**05-0903-600 2019** 년 **02** 월

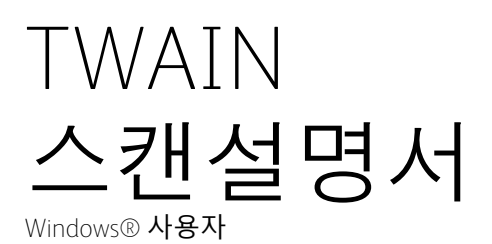

Xerox® Duplex Portable Scanner

Xerox® DocuMate® 3115

Xerox® DocuMate® 3220

Xerox® DocuMate® 3640

Xerox® DocuMate® 4700

Xerox® DocuMate® 4830

Xerox® DocuMate® 5540

Xerox® Duplex Combo Scanner

Xerox® Simplex Combo Scanner

Xerox® Passport Scanner Accessory

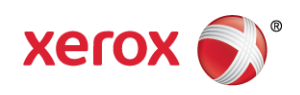

Design © 2019 Xerox Corporation. All rights reserved. Xerox®, Xerox and Design® 및 DocuMate®는 미국 및/또는 기타 국가에서 Xerox Corporation의 등록 상표이며 Xerox Corporation의 허가를 받아 사용됩니다. Visioneer는 Xerox®의 상표 실시권자입니다.

Content © 2019 Visioneer, Inc. All rights reserved. Visioneer는 브랜드 이름이며 OneTouch® 로 고는 Visioneer, Inc.의 등록 상표입니다.

저작권법에서 허용된 경우를 제외하고 사전 서면 허가 없이 복사, 수정 또는 번역하는 행위는 금지되어 있습니다. 저작권 보호 주장에는 제정법 또는 재판법에서 현재 허용되거나 본 문서 에서 인정되는 저작권을 취득할 수 있는 모든 형태의 자료 및 정보가 포함됩니다. 여기에는 스타일, 템플릿, 아이콘, 화면 표시, 외관 등 화면에 표시되는 소프트웨어 프로그램에서 생성 된 자료를 포함하며 이에 제한되지는 않습니다.

TWAIN™은 미국 및/또는 기타 국가에서 TWAIN Working Group의 등록 상표입니다.

Adobe®, Adobe® Acrobat®, Adobe® Reader® 및 Adobe® PDF 로고는 미국 및/또는 기타 국가 에서 Adobe Systems Incorporated의 등록 상표입니다.

Microsoft는 Microsoft Corporation의 미국 등록 상표입니다. Windows™ 및 SharePoint®는 Microsoft Corporation의 등록 상표입니다.

본 문서에 언급된 기타 모든 제품은 해당 회사의 상표일 수 있으며 이로써 그러한 사실이 인 정됩니다.

본 문서는 정기적으로 변경됩니다. 변경 사항, 기술적 부정확성 및 인쇄상의 오류는 이후 버 전에서 수정됩니다. 정보는 예고 없이 변경될 수 있으며 Visioneer 측이 책임 지지 않습니다.

문서 버전: 05-0903-600 (2019년 02월)

설명된 소프트웨어는 사용권 계약에 따라 제공됩니다. 이 소프트웨어는 그러한 계약의 약관 에 따라 사용하거나 복사할 수 있습니다. 사용권 계약에서 특별히 허용된 경우를 제외하고는 소프트웨어를 어떠한 매체에라도 복사하면 법에 저촉됩니다. Visioneer의 명시적 서면 허가 없이는, 이 문서의 어떤 부분이라도 복사, 녹음, 녹화 또는 전자 검색 시스템에 대한 저장을 비 롯하여 어떤 형태나 전자적 또는 기계적인 어떤 수단으로도 복제 또는 전송할 수 없고 실시권 자의 개인 용도 및 특별히 사용권 계약에서 허용한 경우 이외의 목적을 위해 다른 언어로 번 역할 수 없습니다.

#### 제한된 권리 규정

사용, 복제 또는 공개에는 52.227-FAR14의 기술 데이터 및 컴퓨터 소프트웨어의 권리(Rights in Technical Data and Computer Software) 조항의 하위 조항 (c)(1)(ii)에 명시된 제한 사항이 적 용됩니다. 본 제품으로 스캔한 자료는 저작권법 같은 정부 법률 및 기타 규정에 의해 보호될 수 있습니다. 고객은 이러한 모든 법률과 규정을 준수할 책임이 있습니다.

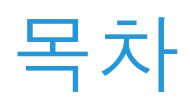

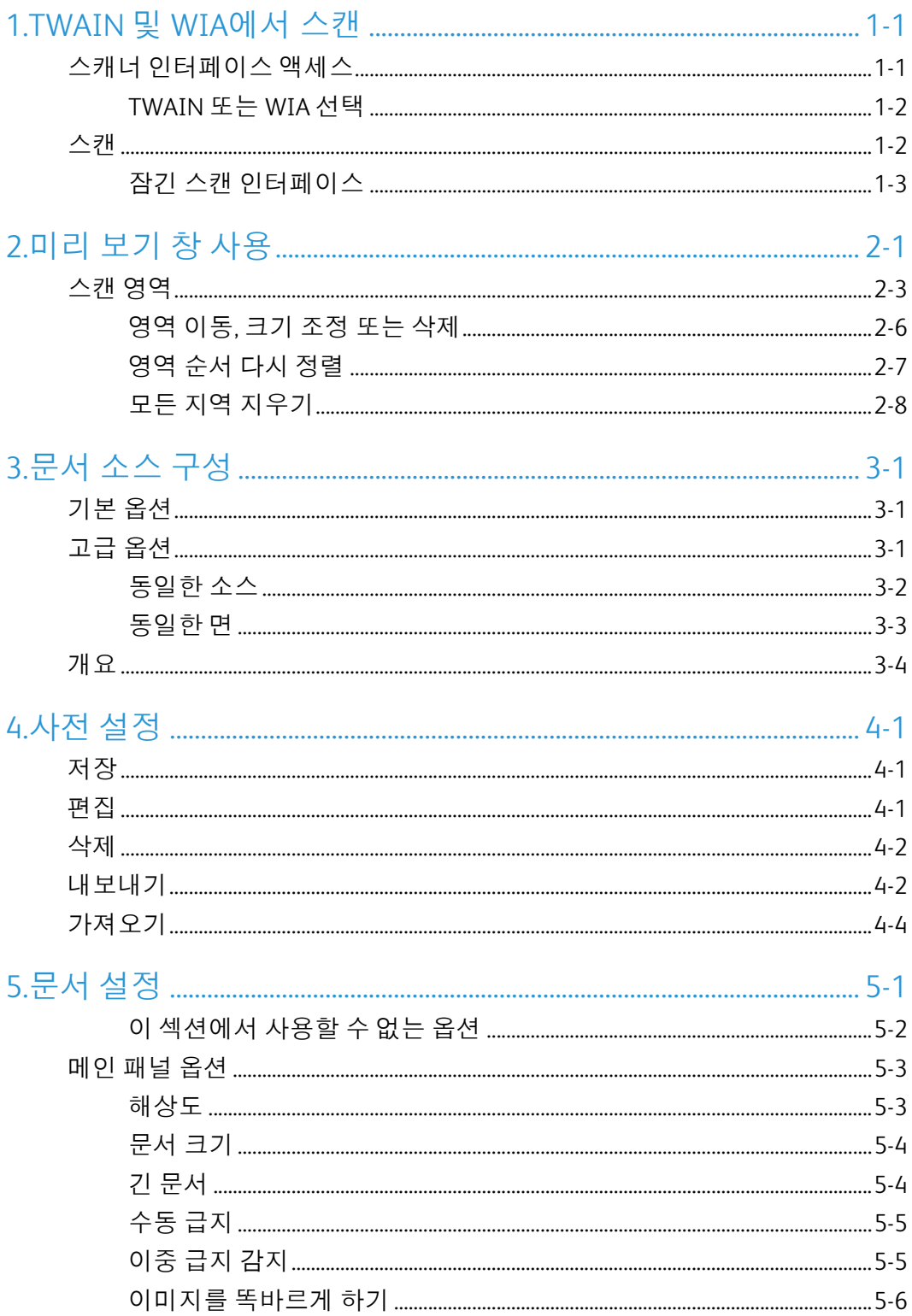

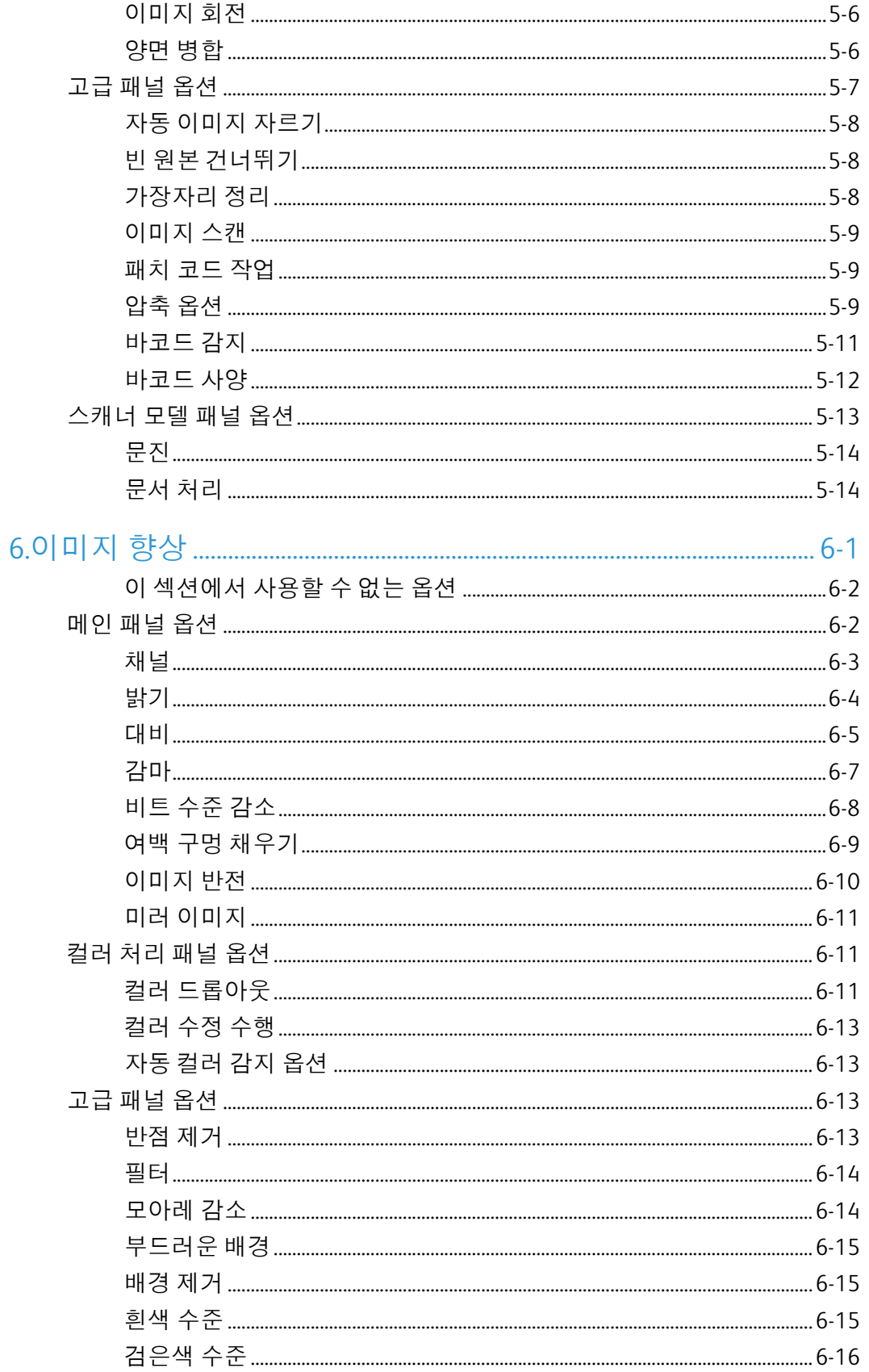

 $\mathbf{v}$ 

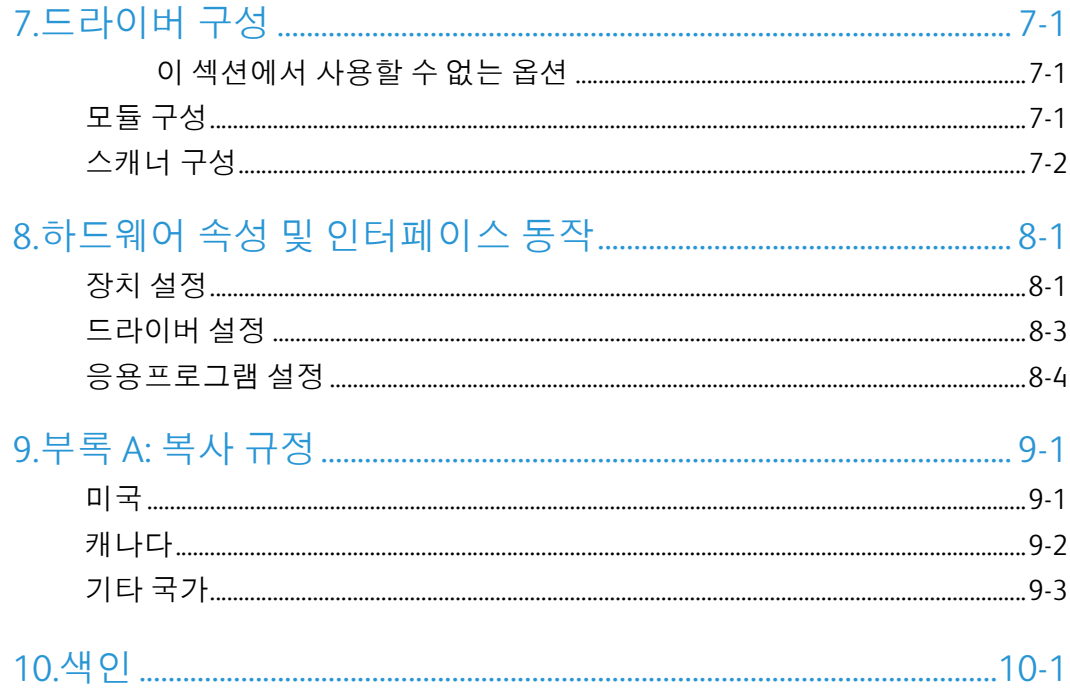

# <span id="page-6-0"></span>1. TWAIN 및 WIA 에서 스캔

스캔하기 전에 스캐너 사용 설명서에서 스캐너 사용 방법에 대한 중요한 지침을 읽어 보십시 오.

스캐너 사용 설명서에는 사용자의 스캐너로 스캔 가능한 문서 유형과 불가능한 문서 유형에 대한 정보가 들어 있습니다. 또한 전체 설정 및 설치 지침, 유지관리 및 문제 해결 절차, 스캐너 사양 및 스캐너 보증 정보가 포함되어 있습니다. 설명서는 설치 디스크의 사용 설명서 섹션에 있습니다.

본 설명서에는 구매하신 스캐너 모델에서 사용할 수 없는 하드웨어 기능과 소프트웨어 기능 정보가 포함되어 있을 수 있습니다. 구매하신 스캐너에 적용되지 않는 정보는 무시하십시오.

본 설명서에 나오는 그림 일부는 사용자의 컴퓨터 화면에 표시되는 내용과 정확히 일치하지 않을 수 있습니다. 그러나 그 차이는 별로 중요하지 않고 기능의 사용 단계에 영향을 미치지 않습니다.

참고**:** 본 문서에 설명된 대로 스캐너에 대한 인터페이스에서 이미지 처리 옵션으로 사용할 수 있도록 Visioneer Acuity를 설치해야 합니다. Visioneer Acuity를 설치하면 사용자의 스캐너 에 적합한 기능만 활성화됩니다. 설치 디스크에서 스캐너 드라이버를 설치하면 Visioneer Acuity가 자동으로 설치됩니다. 당사 웹 사이트에서 스캐너 드라이버를 다운로드한 경우, Visioneer Acuity도 다운로드하고 설치해야 합니다.

<span id="page-6-1"></span>스캐너 인터페이스 액세스

**Visioneer OneTouch**: Visioneer OneTouch 속성 창을 열고 구성 목록에서 스캔 전 구성을 선택 합니다. 변경 사항을 저장하고 Visioneer OneTouch를 닫으려면 확인을 클릭합니다. 다음에 이 버튼을 사용하여 스캔할 때 스캔 옵션을 설정하고 스캔을 시작할 수 있도록 TWAIN 인터페이 스가 열립니다.

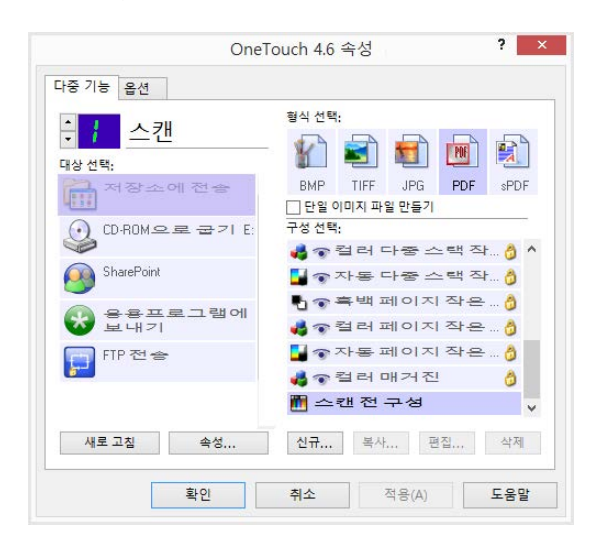

스캔 응용프로그램은 각각 다른 방법을 사용하여 스캐너에 액세스합니다. 응용프로그램 사 용과 스캐너 액세스에 대한 방법은 응용프로그램의 사용 설명서를 참조하십시오. 일반적으 로 스캔 응용프로그램에서 사용할 수 있는 스캐너 옵션은 TWAIN 또는 WIA로 표시된 두 가지 이상이 있습니다(예를 들면, TWAIN: [스캐너 모델] 또는 WIA:[스캐너 모델])

<span id="page-7-0"></span>TWAIN 또는 WIA 선택

#### 스캐너 및 **TWAIN** 표준에 대한 참고 사항**:**

TWAIN은 널리 알려진 표준으로, 컴퓨터가 스캐너 및 디지털 카메라에서 이미지를 수신하는 데 사용합니다. TWAIN 스캔 인터페이스는 사용자가 컴퓨터에 설치한 TWAIN 스캔 응용프로 그램에서 액세스할 수 있습니다. 본 문서에 설명된 드라이버 인터페이스는 사용자의 스캐너 를 위해 개발된 TWAIN 드라이버입니다. 그러나 일부 응용프로그램은 자체 TWAIN 인터페이 스를 가지고 있습니다. 소프트웨어 응용프로그램에서 스캔하고 있고 본 섹션에 나온 인터페 이스가 나타나는 경우, 이러한 지침을 사용하여 TWAIN 인터페이스로 스캔하면 됩니다. 이 TWAIN 인터페이스가 표시되지 않는 경우, 스캔 응용프로그램의 사용 설명서의 지침을 참조 하십시오.

#### 스캐너 및 **Microsoft WIA(Windows Image Acquisition)**에 대한 참고 사항**:**

WIA 플랫폼은 추가 스캔 소프트웨어를 설치할 필요 없이 그림판 또는 Windows 팩스 및 스캔 등의 표준 Windows 응용프로그램을 사용하여 장치에서 이미지를 전송할 수 있도록 개발되 었습니다. Microsoft는 Windows 응용프로그램뿐만 아니라 사용자가 설치했을 수 있는 기타 모든 WIA 호환 응용프로그램으로 스캐너를 사용하기 위한 자체 인터페이스를 개발했습니다. 그러나 WIA 2.0 호환 응용프로그램을 사용할 때도 기본 동작이 본 문서에 설명된 대로 TWAIN 인터페이스를 표시하게 됩니다. 본 문서에 설명된 사용자 정의 인터페이스를 표시하 는 대신 Windows 인터페이스를 표시하도록 드라이버 동작을 변경할 수 있습니다. 자세한 내 용은 81페이지의 하드웨어 속성 및 인터페이스 동작("하드웨어 속성 및 [인터페이스](#page-62-2) 동작" - [페이지](#page-62-2) 8-1)에 대한 드라이버 설정("[드라이버](#page-64-1) 설정")을 참조하십시오.

아래에 설명된 인터페이스가 표시되지 않는 경우 또는 Windows 스캔 응용프로그램에 대해 궁금한 점이 있는 경우, Windows 설명서에서 WIA 스캔 지침을 참조하십시오.

### <span id="page-7-1"></span>스캔

본 문서에 설명된 일부 기능은 현재 스캐너에서 사용하지 못할 수 있습니다. 사용자 스캐너의 인터페이스에 표시되지 않는 기능에 대한 정보는 무시하십시오.

- 1. 문서를 스캐너에 넣습니다.
- 2. 인터페이스에서 스캔하는 항목에 대한 설정을 조정합니다.

3. 스캔 버튼을 클릭합니다.

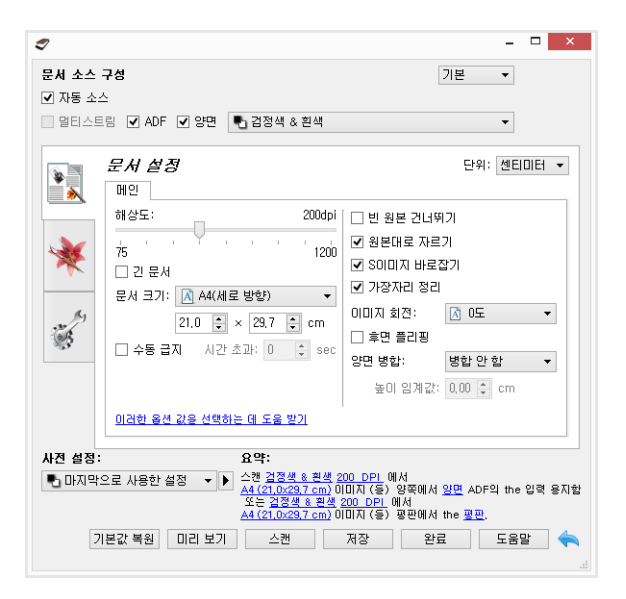

- 4. 스캔이 완료되면 완료를 클릭하여 인터페이스를 닫습니다.
- 5. 스캔한 이미지는 이제 스캔 응용프로그램에 있습니다.

#### <span id="page-8-0"></span>잠긴 스캔 인터페이스

다음과 같은 스캐너 인터페이스의 잠긴 버전이 표시되는 경우, 사전 설정 목록에서 미리 정의 된 스캔 프로파일을 선택한 다음 스캔 버튼을 클릭하여 스캔을 시작할 수 있습니다.

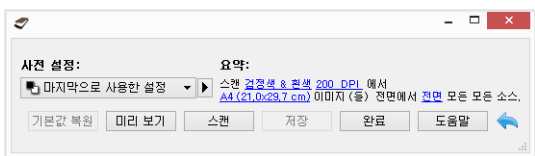

또한 미리 보기 이미지를 스캔하고 사용자 정의 스캔 영역을 설정하기 위해 미리 보기 대화 상자를 열려면 미리 보기 버튼을 클릭하면 됩니다.

참고**:** 스캐너의 드라이버 구성 옵션에서 스캐너 인터페이스를 잠금 또는 잠금 해제할 수 있 습니다. 이 설정을 변경하기 위한 지침은 본 설명서의 드라이버 설정("[드라이버](#page-64-1) 설정") 섹션 에 있습니다. 이 설정을 변경할 수 없는 경우, 시스템 관리자가 옵션을 설정했을 수 있습니다. 자세한 내용은 시스템 관리자에게 문의하십시오.

# <span id="page-10-0"></span>2. 미리 보기 창 사용

미리 보기 버튼을 클릭하면 스캐너 인터페이스에 미리 보기 창이 표시됩니다. 스캔하여 현재 설정을 반영하는 샘플 이미지를 메인 인터페이스에 표시하려면 미리 보기 옵션을 사용합니 다. 사용자 정의 스캔 영역을 정의하는 곳에 미리 보기 창도 있습니다. 사용자 정의 영역의 생 성 및 스캔에 대한 지침은 스캔 영역("스캔 [영역](#page-12-0)")을 참조하십시오.

미리 보기 창을 사용하는 방법**:**

1. 미리 보기 이미지 및 스캔에 사용할 초기 스캔 설정을 선택합니다.

특정한 사전 설정에서 설정을 수정하려면 계속하기 전에 사전 설정을 선택해야 합니다.

- 2. 스캔하여 샘플 이미지를 미리 보기 창에 표시하려면 미리 보기 버튼을 클릭합니다. 메인 UI에서 ADF가 선택되어 있고 문서 공급 장치에 페이지가 있는 경우, 스캐너가 문서 공급 장치에 있는 페이지를 스캔하여 이미지를 표시합니다. 메인 UI에서 ADF가 선택되어 있 지 않거나 문서 공급 장치에 페이지가 없는 경우, 스캐너가 평판에서 스캔하여 이미지를 표시합니다.
- 3. 미리 보기 창에 스캔 영역 및 현재 스캔 영역이 표시됩니다. 스캔 영역 위에 마우스 커서 를 올리면 영역이 강조 표시되어 이동하거나 크기를 조정할 수 있습니다. 영역의 생성, 크기 조정 및 삭제에 대한 지침은 스캔 영역("[스캔](#page-12-0) 영역")을 참조하십시오.

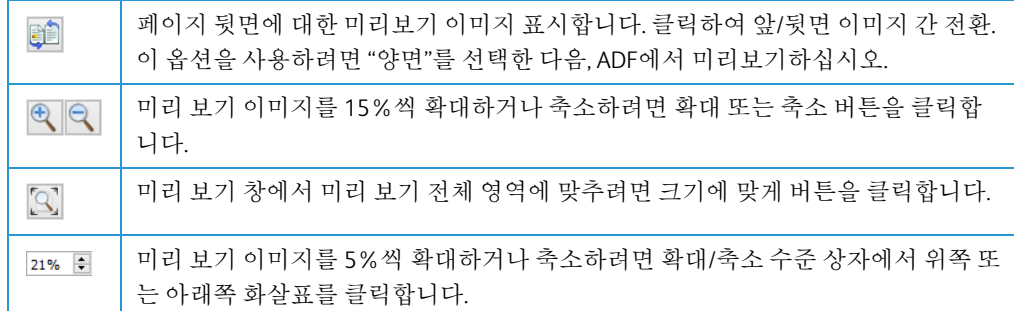

4. 스캔 설정을 조정할 수 있도록 미리 보기 창 앞에 메인 스캐너 인터페이스를 가져오려면 메인 **UI** 보기를 클릭합니다.

밝기 및 대비 같은 몇 가지 설정이 메인 인터페이스에 있어서, 설정을 조정한 후 미리 보 기 이미지를 즉시 업데이트합니다. 컬러 스캔에서 흑백 스캔으로 변경하는 것과 같은 기 타 설정은 샘플 이미지를 자동으로 업데이트하지 않습니다.

이미지 자동 자르기, 똑바르게 하기 또는 회전하기 옵션 같은 문서 이미지 조정 옵션을 선 택한 경우, 샘플 이미지 미리 보기에 표시되지 않습니다. 미리 보기 창에서는 스캐너에 있 는 항목 크기 및 위치의 변경되지 않은 보기를 표시합니다. 모든 문서 이미지 조정 옵션은 이미지를 스캔하고 저장하는 동안 사용됩니다.

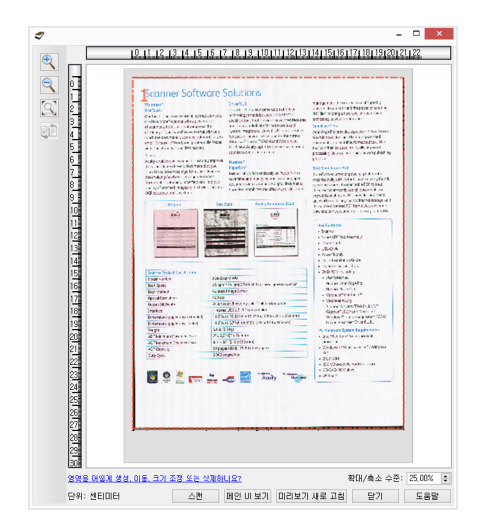

- 5. 스캔 설정을 조정한 후, 메인 인터페이스에서 최신 설정을 반영하는 새로운 샘플 이미지 를 보려면 미리 보기 새로 고침을 클릭합니다.
- 6. 샘플 이미지에 만족하면 미리 보기 창 또는 메인 인터페이스에서 스캔을 클릭하여 현재 스캔 설정으로 이미지를 스캔하고 저장합니다.

스캔할 때, 조정한 모든 설정은 마지막으로 사용한 설정 사전 설정에 자동으로 저장됩니다. 이러한 설정은 사용자가 메인 인터페이스에서 저장을 클릭하여 설정을 현재 사전 설정에 저 장하거나 다른 이름으로 저장 대화 상자를 사용하여 새로운 사전 설정에 저장할 때까지 사전 설정에 적용되지 않습니다. 스캔하기 전에 사전 설정 목록에서 다른 사전 설정을 선택하는 경 우 변경 내용이 삭제됩니다.

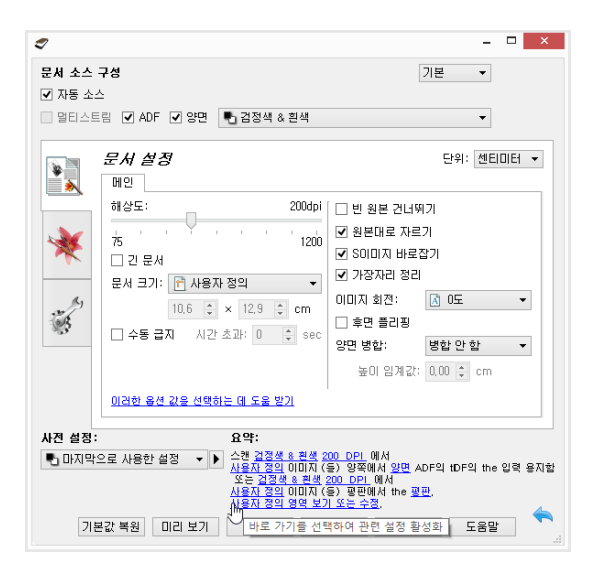

## <span id="page-12-0"></span>스캔 영역

스캔에 사용할 스캐너의 사용자 정의 스캔 영역을 만들기 위해 미리 보기 창을 사용할 수 있 습니다. 예를 들어, 이미지의 특정 영역만 스캔할 경우, 스캔 영역을 이동하고 크기를 조정하 여 스캔할 영역에만 초점을 맞출 수 있습니다. 사용자가 설정한 영역만 최종 이미지가 됩니다.

중요: 사용자 정의 영역을 만든 후 스캔한 이미지의 페이지 크기를 변경하지 마십시오. 미리 보기 창에서 사용자 정의 영역을 설정하면 사용자가 스캔을 위한 하나 이상의 사용자 정의 영 역을 지정했음을 나타내는 "사용자 정의"가 페이지 크기 필드에 표시됩니다. 사용자 정의 영 역을 만든 후 페이지 크기를 변경하면 사용자 정의 영역이 삭제되고 단일 스캔 영역이 페이지 크기 목록에서 사용자가 선택한 크기로 설정됩니다.

사용자 정의 스캔 영역 만들기**:**

- 1. 스캔에 사용할 사전 설정을 선택합니다.
- 2. 메인 인터페이스에서 미리 보기를 클릭하여 미리 보기 창을 엽니다.
- 3. 스캐너에 항목을 넣은 다음 미리 보기를 클릭합니다.
- 4. 스캐너가 샘플 이미지를 스캔하고 표시합니다.

5. 원하는 샘플 이미지 영역이 스캔 영역 내에 들어가도록 영역 1을 이동하거나 크기를 조 정합니다.

영역 윤곽의 한 모서리를 클릭하고 마우스를 드래그하여 영역의 크기를 조정합니다. 영역을 클릭한 다음 마우스를 드래그하여 영역을 이동합니다. 자세한 지침은 영역 이동, 크기 조정 또는 삭제("[영역](#page-15-0) 이동, 크기 조정 또는 삭제")를 참조하십시오.

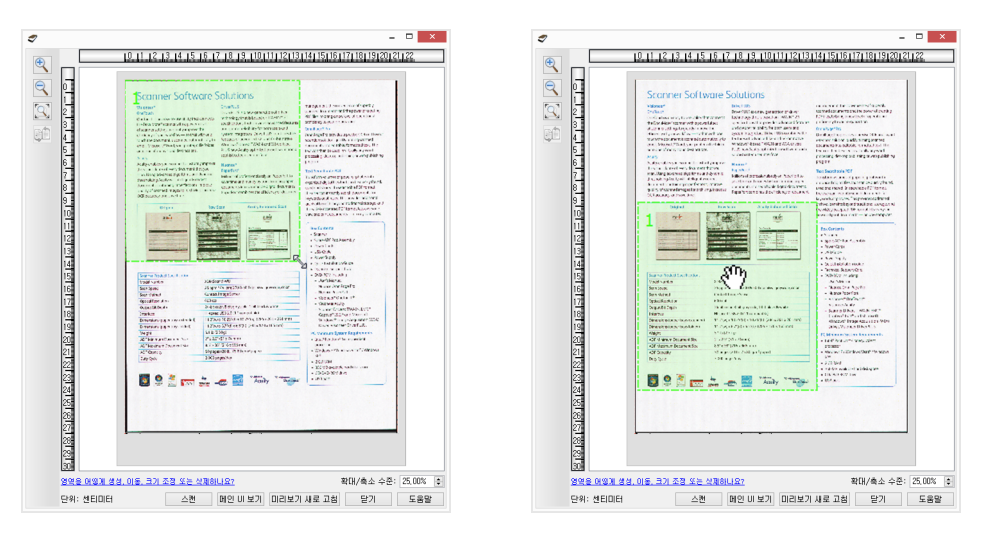

6. 샘플 이미지의 아무 곳이나 클릭하여 필요에 따라 추가 스캔 영역을 만들고 마우스 버튼 을 누른 상태에서 마우스를 드래그하여 스캔 영역을 만듭니다. 원하는 영역이 사각형 내 에 들어오면 마우스 버튼을 놓습니다.

다른 영역과 겹치는 영역을 만들려면 키보드의 **Ctrl**(컨트롤) 키를 누른 상태에서 마우스 를 클릭 및 드래그하여 영역을 만듭니다. 겹치는 영역을 만들기 시작한 후 **Ctrl** 키를 놓으 면 됩니다. 겹치는 영역의 시작 지점이 다른 영역과 겹치는 경우 Ctrl 키를 누른 상태로 작 업해야 합니다. Ctrl 키를 누른 상태로 하지 않을 경우, 이미 영역으로 설정된 부분을 클릭 할 때 기존 영역을 이동하게 됩니다.

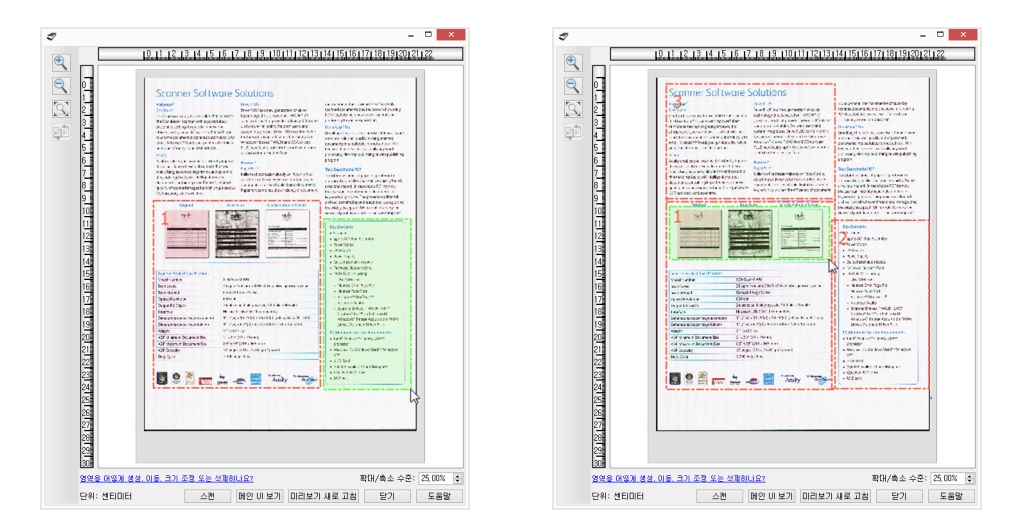

7. 스캔 영역 만들기가 완료되면 닫기를 클릭합니다.

8. 메인 스캐너 인터페이스에서 저장을 클릭하여 영역을 현재 사전 설정에 저장하거나 다 른 이름으로 저장 대화 상자를 사용하여 새로운 사전 설정에 저장합니다.

미리 보기 창에 사용자 정의 영역이 정의되면 메인 인터페이스의 개요 영역에 표시됩니 다. 개요 영역에서 사용자 정의 영역 보기 또는 수정을 클릭하여 미리 보기 창을 표시합 니다.

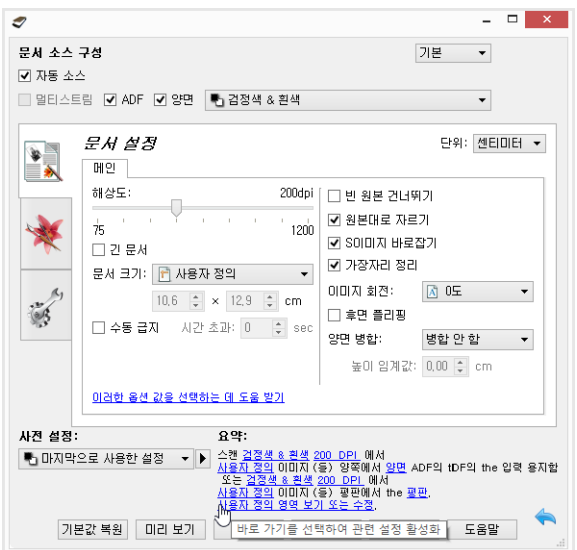

9. 메인 인터페이스에서 스캔을 클릭하여 사용자 정의 영역을 사용해 스캔합니다.

10. 스캐닝이 완료되면 미리 보기 창에서 설정된 각 영역에 하나의 이미지가 만들어집니다.

만들 수 있는 스캔 영역의 수는 스캐너 모델 및 설치된 모듈에 따라 제한됩니다. 예를 들어, 대부분의 스캐너는 하나의 영역만 갖습니다. 용지 크기 목록에서 용지 크기를 선택하거나 사 용자 정의 페이지 크기 필드에 크기를 입력하면 스캔 영역을 설정하게 됩니다.

Visioneer Acuity가 설치되면, 스캔한 각 이미지에 대해 여러 스캔 영역을 만들 수 있습니다. Visioneer Acuity가 설치되어 있을 때 만들 수 있는 스캔 영역의 최대 수는 스캐너 모델에 따라 다를 수 있습니다. 스캔 영역을 만들고 허용되는 스캔 영역의 최대 수에 도달하면, 이미 만든 영역을 제거해야만 스캔 영역 만들기를 계속할 수 있습니다.

#### <span id="page-15-0"></span>영역 이동, 크기 조정 또는 삭제

영역 이동 - 영역을 이동하려면 이동하려는 영역 위에 마우스 커서를 놓습니다. 영역이 강조 표시되어 마우스 커서 아래의 영역이 활성화되어 있음을 나타냅니다. 영역을 클릭하고 마우 스를 드래그하여 영역을 이동합니다.

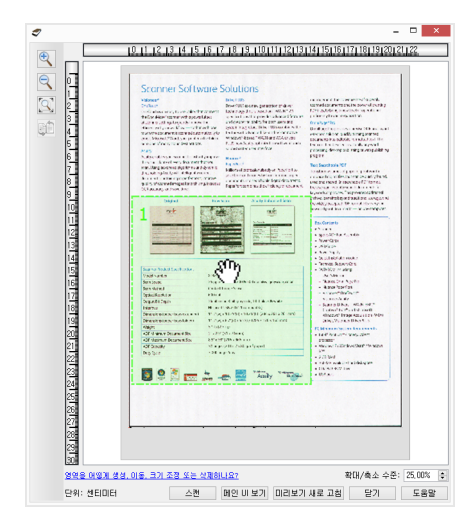

영역 크기 조정 - 영역의 크기를 조정하려면 영역 윤곽의 가장자리에 마우스 커서를 놓습니 다. 커서가 이중 방향 화살표로 변경됩니다. 라인을 클릭하고 마우스를 드래그하면 영역의 크 기가 조정됩니다. 상단 또는 하단 모서리를 클릭하면 위 또는 아래 영역의 크기만 조정할 수 있습니다. 왼쪽 또는 오른쪽 모서리를 클릭하면 왼쪽 또는 오른쪽 영역의 크기만 조정할 수 있습니다. 모서리 가장자리를 클릭한 다음 마우스를 드래그하면 전체 방향으로 영역의 크기 를 조정합니다.

스캔 영역의 크기를 스캐너의 최소 및 최대 지원되는 용지 크기 이내에서 조정할 수 있습니다. 사용자의 스캐너에서 지원되는 용지 크기에 대해서는 사용 설명서의 유지관리 섹션에서 스 캐너 사양 테이블을 참조하십시오.

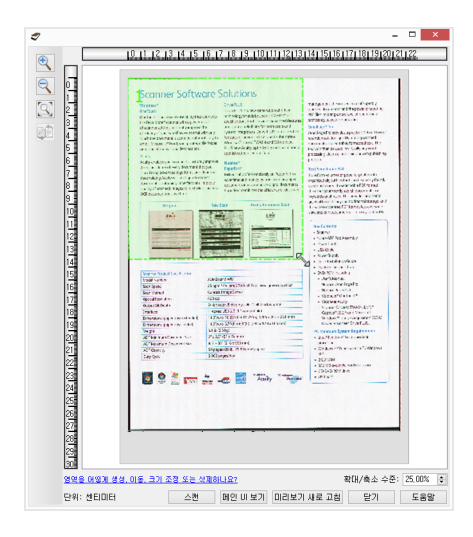

영역 삭제 - 영역을 삭제하려면 삭제하려는 영역 위에 마우스 커서를 놓습니다. 영역이 강조 표시되어 마우스 커서 아래의 영역이 활성화되어 있음을 나타냅니다. 영역에서 마우스 오른 쪽을 클릭하고 메뉴에서 삭제 옵션을 선택합니다.

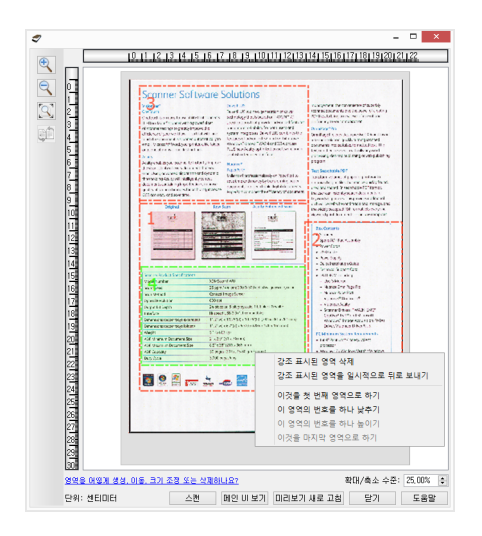

차단된 영역 이동 **,** 크기 조정 또는 삭제

다른 영역이 방해가 되어서 영역을 이동하거나 크기를 조정할 수 없는 경우, 방해가 되는 영 역을 일시적으로 다른 영역 뒤로 이동시킬 수 있습니다. 방해가 되는 영역에서 마우스 오른쪽 을 클릭하고 이 영역을 일시적으로 뒤로 보내기를 선택하여 해당 영역을 이동 또는 크기를 조정하려는 영역 뒤로 이동시킵니다. 이는 영역 순서에서 일시적인 변경이며 실행을 취소할 수 없습니다. 클릭하여 영역을 이동하거나 크기를 조정하면 뒤로 보낸 영역이 제 위치로 자동 으로 다시 돌아옵니다.

### <span id="page-16-0"></span>영역 순서 다시 정렬

여러 스캔 영역을 만든 경우, 영역의 오른쪽 클릭 메뉴에서 영역 우선 순위를 다시 정렬할 수 있습니다. 우선 순위는 스캔하는 동안 먼저 처리되는 영역을 결정하는 것입니다. 예를 들어, 영역 1이 먼저 처리되고 첫 번째 이미지로 스캔 응용프로그램에 나타납니다. 영역에서 마우 스 오른쪽을 클릭하고 메뉴에서 옵션을 선택합니다.

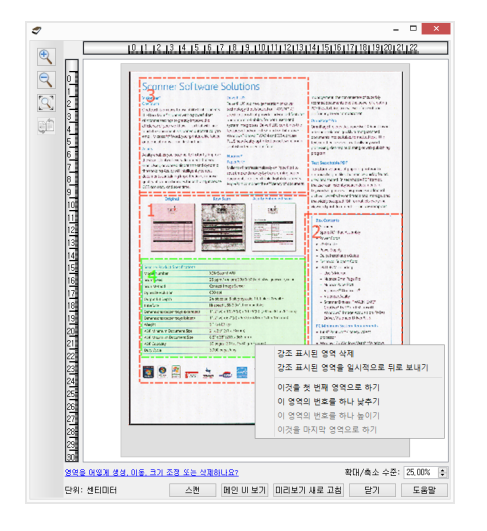

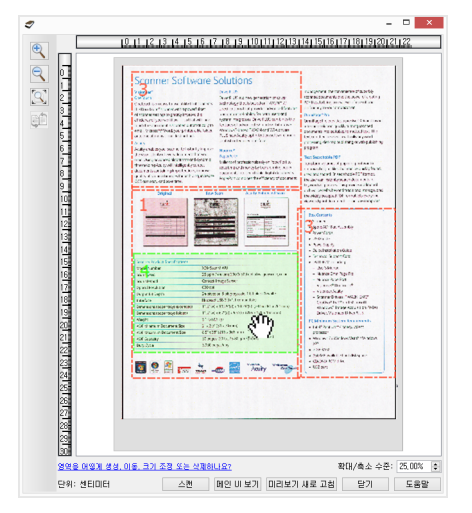

이 영역을 첫 번째 영역으로 하기 - 이 옵션을 선택하면 영역 번호를 1로 설정합니다. 마우스 오른쪽을 클릭한 영역이 이미 첫 번째 위치에 있을 경우 이 옵션을 사용할 수 없습니다. 이 옵 션을 선택하면 다른 모든 영역의 번호는 적절하게 자동으로 업데이트됩니다.

이 영역의 번호를 하나 낮추기 - 이 옵션을 선택하면 처리 순서에서 이 영역의 순서를 한 단계 높입니다. 마우스 오른쪽을 클릭한 영역이 이미 첫 번째 위치에 있을 경우 이 옵션을 사용할 수 없습니다. 이 옵션을 선택하면 다른 모든 영역의 번호는 적절하게 자동으로 업데이트됩니 다.

이 영역의 번호를 하나 높이기 - 이 옵션을 선택하면 처리 순서에서 이 영역의 순서를 한 단계 낮춥니다. 마우스 오른쪽을 클릭한 영역이 이미 처리 순서에서 마지막 영역인 경우 이 옵션을 사용할 수 없습니다. 이 옵션을 선택하면 다른 모든 영역의 번호는 적절하게 자동으로 업데이 트됩니다.

이 영역을 마지막 영역으로 하기 - 이 옵션을 선택하면 처리 순서에서 이 영역의 순서를 마지 막으로 설정합니다. 마우스 오른쪽을 클릭한 영역이 이미 처리 순서에서 마지막 위치에 있을 경우 이 옵션을 사용할 수 없습니다. 이 옵션을 선택하면 다른 모든 영역의 번호는 적절하게 자동으로 업데이트됩니다.

#### <span id="page-17-0"></span>모든 지역 지우기

영역이 없는 미리 보기 창 어디서든 마우스 오른쪽을 클릭한 다음 모든 지역 지우기를 클릭하 면 미리 보기 영역에 있는 모든 영역이 제거됩니다. 이렇게 하면 1로 표시된 영역만 남습니다. 스캔용 영역은 항상 하나 이상 있어야 합니다.

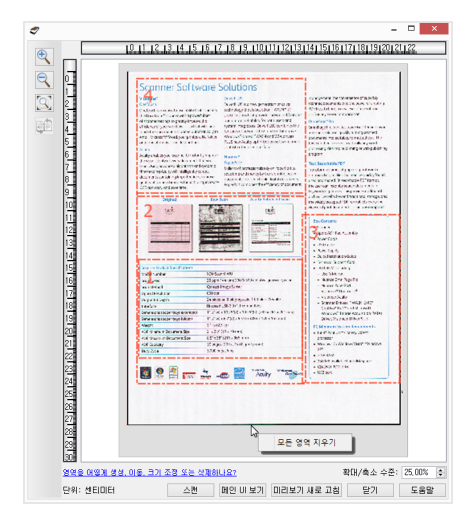

# <span id="page-18-0"></span>3. 문서 소스 구성

인터페이스의 일부 옵션은 회색으로 표시되어 선택할 수 없을 수 있습니다. 옵션이 회색으로 표시되는 것은 현재 스캐너에 적합하지 않거나 해당 기능을 활성화하는 데 필요한 소프트웨 어가 설치되어 있지 않은 경우, 또는 해당 기능이 스캐너의 인터페이스에 있는 또 다른 설정 에 따라 달라지는 경우입니다. 해당 기능을 사용할 수 없는 이유에 대한 정보를 보려면 회색 으로 표시된 기능 위에 마우스 커서를 가져가 보십시오.

아래에 설명된 대로 기본 또는 고급 문서 소스 구성 옵션을 표시하려면 목록에서 기본 또는 고급을 선택합니다.

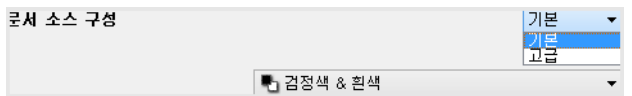

<span id="page-18-1"></span>기본 옵션

- 자동 소스 기본 모드에서 스캔할 때 이 옵션이 항상 활성화되어 있으며 변경할 수 없습 니다.
- 양면 이 옵션을 선택하면 스캐너에 있는 항목의 양면을 스캔합니다.

드롭다운 메뉴를 클릭하여 사용할 컬러 모드를 선택합니다.

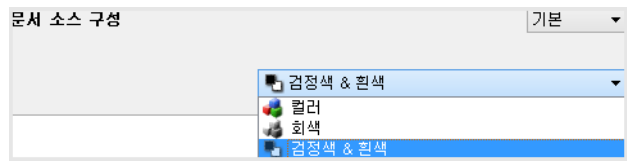

- 컬러는 컬러 사진과 기타 컬러 항목을 스캔합니다. 컬러 스캔은 파일 크기가 가장 큽니다.
- 회색조는 그림 또는 흑백 사진이 포함된 문서 같은 항목을 스캔합니다.
- 흑백은 흑백으로 스캔합니다. 예를 들어, 문자와 메모는 보통 흑백으로 스캔합니다.

<span id="page-18-2"></span>고급 옵션

- 자동 소스 이 옵션을 선택하면 스캐너에서 용지 위치를 자동으로 판단합니다. ADF와 전 면 공급 용지함이 있는 스캐너 또는 ADF와 평판 결합 스캐너 등, 스캐너에 둘 이상의 용지 소스 옵션이 있는 경우에만 이 옵션을 사용할 수 있습니다. 이 옵션이 선택되어 있지 않으 면 스캔 모드 목록에서 사용할 소스를 선택할 수 있습니다.
- 멀티스트림 이 옵션을 선택하면 스캐너가 소스 목록에서 선택된 각 컬러 모드로 스캔한 각 항목의 이미지를 만듭니다.
- 양면 이 옵션을 선택하면 스캐너에 있는 항목의 양면을 스캔합니다. 소스 구성 목록에 서 후면 옵션을 선택 해제하면 이 옵션이 자동으로 선택 해제됩니다.

드롭다운 메뉴를 클릭하여 사용할 스캔 옵션을 선택합니다.

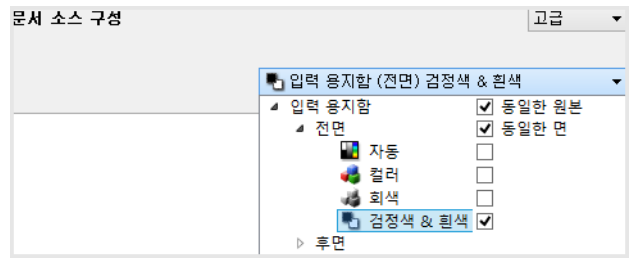

사용 가능한 컬러 모드는 다음과 같습니다**.**

- 자동은 스캔되는 문서의 컬러를 판단합니다.
- 컬러는 문서를 컬러로 스캔하여 원본 문서 또는 사진의 완전 컬러 사본을 생성합니다. 컬 러 스캔은 파일 크기가 가장 큽니다.
- 회색은 문서를 재현하는 다양한 음영의 회색을 사용하여 문서를 스캔합니다. 회색조 스 캔 모드는 원래 컬러를 유지할 필요는 없지만 그래픽을 명확하게 보이도록 해야 하는 문 서나 그래픽을 스캔할 때 주로 사용됩니다. 회색조 스캔은 파일 크기를 풀 컬러 스캔보다 적게 만들면서 그래픽 품질은 유지해 줍니다.
- 흑백은 페이지에 있는 모든 것이 검은색 또는 흰색이 되는 이중 색조 문서로 스캔합니다. 이 설정은 타이핑된 문서 또는 기록된 문서를 스캔할 때 주로 사용합니다. 이 설정을 사용 하면 파일 크기가 다른 스캔 모드보다 작아지기 때문에 그래픽이 많지 않거나 그래픽이 필요하지 않은 문서를 서버나 디스크에 보관하거나 이메일로 보내거나 웹 사이트에 게 시할 때 적합합니다.

#### <span id="page-19-0"></span>동일한 소스

스캐너에 여러 용지 소스 옵션이 있는 경우, 인터페이스에서 선택하는 설정이 스캐너의 모든 용지 소스에 적용되도록 하려면 이 옵션을 선택합니다. 예를 들어, 입력 용지함에서 스캔할 때 컬러 스캔을 선택하면 평판 또는 전면 공급 용지함에서 스캔하는 것도 컬러로 처리됩니다.

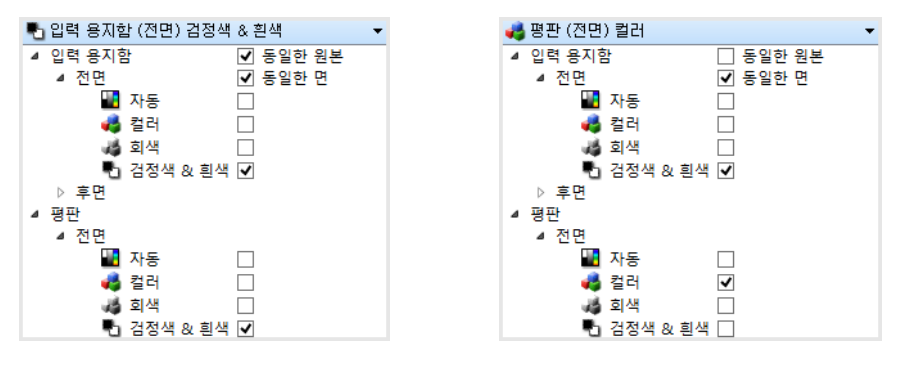

(예: 소스가 동일함) (예: 소스가 다름)

동일한 소스를 활성화하거나 비활성화하는 옵션이 소스 구성 목록에 있는 경우, 각 소스에 대해 개별적으로 구성할 수 있는 옵션은 컬러 모드 이외에도 있습니다. 해상도, 밝기, 대비 등, 스캐너 인터페이스의 기타 옵션도 각 소스에 대해 개별적으로 설정됩니다. 동일한 소스를 선 택 해제하면 스캐너 인터페이스에서 변경한 모든 사항은 목록의 상단에 나타나는 옵션에만 적용됩니다(예: "입력 용지함(전면) 흑백").

각 소스에 대해 스캐너 옵션을 개별적으로 설정하는 방법**:**

- 1. 드롭다운 메뉴를 클릭하고 동일한 소스를 선택 해제합니다.
- 2. 첫 번째 소스에 적용할 컬러 모드를 선택합니다.
- 3. 목록을 축소하려면 메뉴 상단을 클릭합니다. 첫 번째 소스에 사용할 스캐너 인터페이스 옵션을 선택합니다.
- 4. 첫 번째 소스에 대한 변경을 완료하면 소스 구성 목록을 클릭하고 두 번째 소스의 컬러 모 드를 선택합니다.
- 5. 해당 소스 선택 사항이 이제 소스 구성 목록의 상단에 표시됩니다.
- 6. 목록을 축소하려면 메뉴 상단을 클릭합니다. 두 번째 소스에 사용할 스캐너 인터페이스 옵션을 선택합니다.

팁: 각 소스에 대한 옵션 선택을 완료하면 사전 설정에 대한 변경 사항을 저장합니다. 자세한 내용은 사전 설정("[사전](#page-22-3) 설정")을 참조하십시오.

#### <span id="page-20-0"></span>동일한 면

스캐너가 양면 스캔을 지원하는 경우, 스캐너 인터페이스에서 페이지의 각 면에 대한 컬러 모 드 및 기타 옵션을 개별적으로 설정할 수 있습니다. 스캐너 하드웨어가 이 기능을 지원하지 않는 경우, 이 옵션이 항상 선택되어 있고 회색으로 표시되어 있습니다.

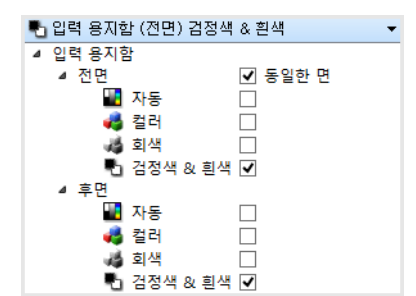

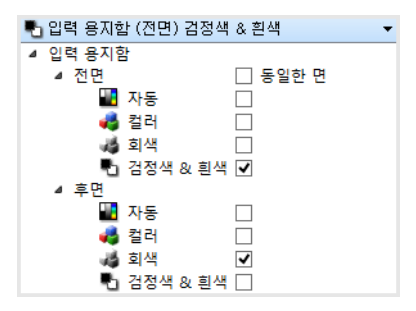

동일한 면을 활성화하거나 비활성화하는 옵션이 소스 구성 목록에 있는 경우, 각 면에 대해 개 별적으로 구성할 수 있는 옵션은 컬러 모드 이외에도 있습니다. 해상도, 밝기, 대비 등, 스캐너 인터페이스의 기타 옵션도 각 소스에 대해 개별적으로 설정됩니다. 동일한 면을 선택 해제하 면 스캐너 인터페이스에서 변경한 모든 사항은 목록의 상단에 나타나는 옵션에만 적용됩니 다(예: "입력 용지함(전면) 컬러").

각 면에 대해 스캐너 옵션을 개별적으로 설정하는 방법**:**

- 1. 드롭다운 메뉴를 클릭하고 동일한 면을 선택 해제합니다.
- 2. 첫 번째 면에 적용할 컬러 모드를 선택합니다.
- 3. 목록을 축소하려면 메뉴 상단을 클릭합니다. 첫 번째 면에 사용할 스캐너 인터페이스 옵 션을 선택합니다.
- 4. 첫 번째 면에 대한 변경을 완료하면 소스 구성 목록을 클릭하고 두 번째 면의 컬러 모드를 선택합니다.

<sup>(</sup>예: 각 면이 동일함) (예: 각 면이 다름)

- 5. 해당 면 선택 사항이 이제 소스 구성 목록의 상단에 표시됩니다(예: "입력 용지함(후면) 회색").
- 6. 목록을 축소하려면 메뉴 상단을 클릭합니다. 두 번째 면에 사용할 스캐너 인터페이스 옵 션을 선택합니다.

팁: 각 면에 대한 옵션 선택을 완료하면 사전 설정에 대한 변경 사항을 저장합니다. 자세한 내 용은 사전 설정("[사전](#page-22-3) 설정")을 참조하십시오.

# <span id="page-21-0"></span>개요

개요 영역에서는 인터페이스에서 선택한 기본 스캔 옵션 중 몇 가지를 표시합니다. 링크 중 하나를 클릭하면 설정이 되어 있는 인터페이스의 영역을 엽니다.

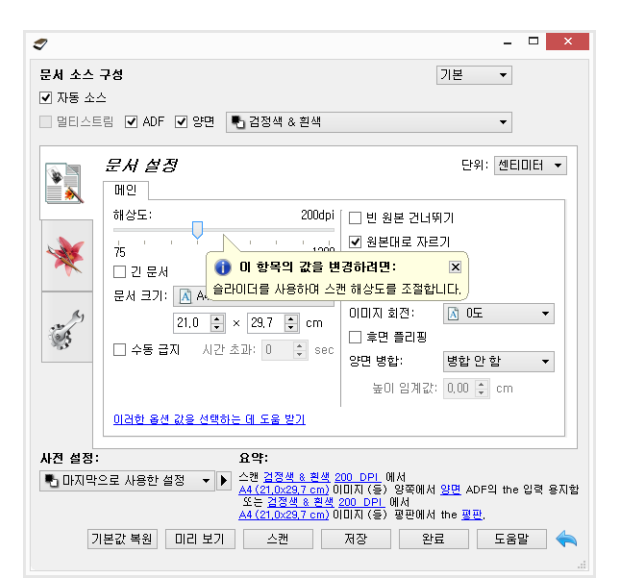

# <span id="page-22-3"></span><span id="page-22-0"></span>4. 사전 설정

컬러 모드, 해상도, 용지 크기 등을 포함하는 모든 기능을 스캐너 인터페이스에서 사전 설정 할 수 있습니다. 사용자는 사전 설정의 생성, 가져오기, 내보내기 및 삭제를 할 수 있습니다.

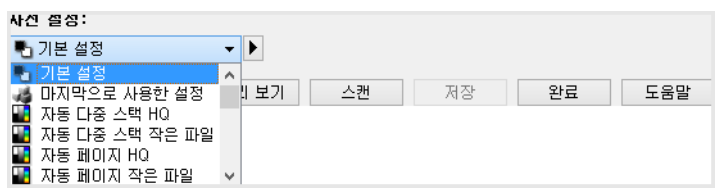

- 마지막으로 사용한 설정 사전 설정을 선택한 다음 스캐너 인터페이스에서 설정을 조정 하는 경우, 스캔할 때 그러한 변경 사항이 사전 설정으로 즉시 저장됩니다.
- 변경 사항을 저장하지 않고 스캐너 인터페이스를 닫으려면 취소 버튼을 클릭합니다.

<span id="page-22-1"></span>저장

- 1. 오른쪽 화살표를 클릭하고 목록에서 다른 이름으로 저장**...**을 선택합니다.
- 2. 저장 옵션을 클릭하면 이름을 입력하는 대화 상자가 열립니다. 원하는 이름을 입력한 다 음 확인을 클릭합니다.

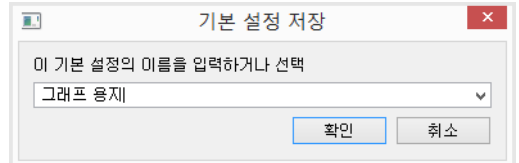

## <span id="page-22-2"></span>편집

1. 사전 설정 목록에서 수정하려면 원하는 사전 설정을 선택합니다.

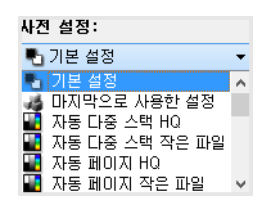

- 2. 필요에 따라 스캐너 인터페이스의 옵션을 조정합니다.
- 3. 저장을 클릭합니다.

사전 설정의 이름을 바꾸는 방법**:**

- 1. 사전 설정 목록에서 이름을 바꾸려면 원하는 사전 설정을 선택합니다.
- 2. 오른쪽 화살표 버튼을 클릭하고 이름 바꾸기**...**를 선택합니다.

3. 이름 필드에서 사전 설정에 대한 새 이름을 입력한 다음 대화 상자에서 확인을 클릭합니 다.

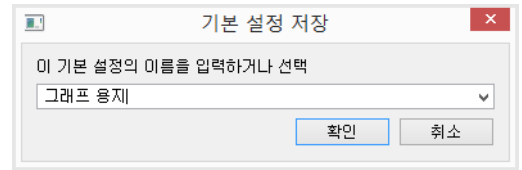

<span id="page-23-0"></span>삭제

- 1. 사전 설정 아래에서 드롭다운 메뉴를 클릭하고 삭제할 사전 설정을 선택합니다.
- 2. 오른쪽 화살표 버튼을 클릭하고 삭제를 선택합니다.

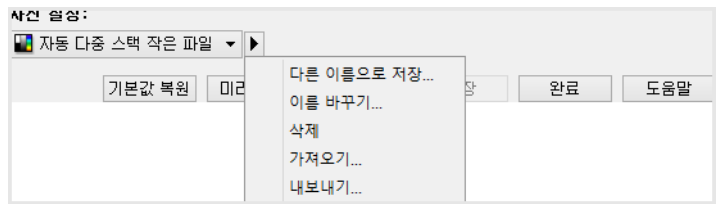

3. 현재 선택한 사전 설정을 삭제할지 묻는 메시지가 표시되면 예를 클릭합니다.

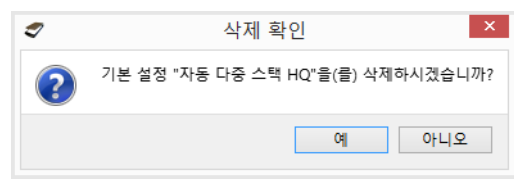

<span id="page-23-1"></span>내보내기

1. 오른쪽 화살표를 클릭하고 목록에서 내보내기**...**를 선택합니다.

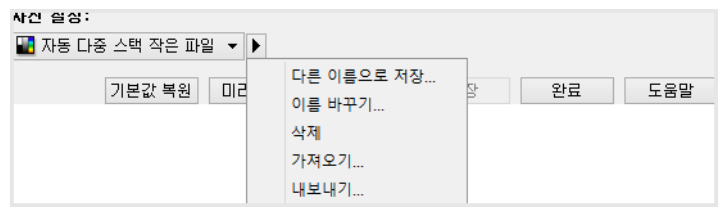

2. 대상 폴더 필드 옆에 있는 찾아보기 버튼 = 을 클릭하여 파일 찾아보기 창을 엽니다.

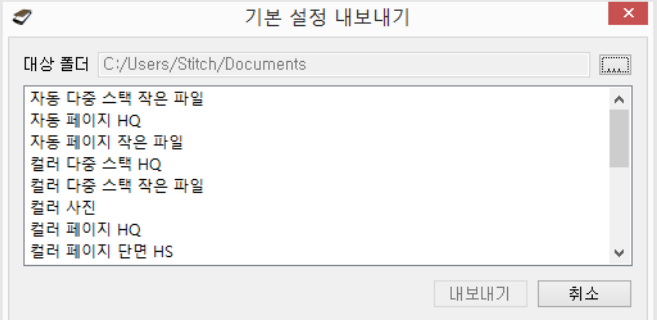

3. 위치를 찾아 사전 설정 파일을 저장할 폴더를 선택합니다. 선택을 클릭합니다. 파일을 쉽게 찾을 수 있는 위치를 선택해야 합니다.

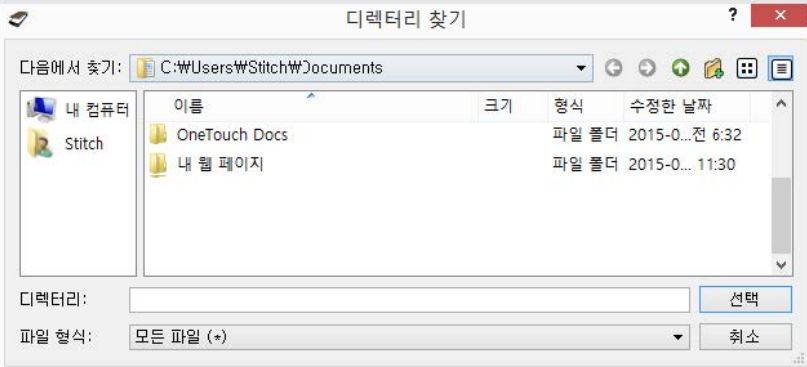

4. 사전 설정을 내보내기 위한 대화 상자에서 내보낼 사전 설정을 선택합니다. 사전 설정을 여러 개 내보내려면 각 사전 설정 이름을 클릭합니다. 사전 설정을 여러 개 선택하기 위해 각 사전 설정 이름을 클릭할 때 키보드에서 **Ctrl**(컨트롤) 키를 누르고 있어야 할 수 있습니 다.

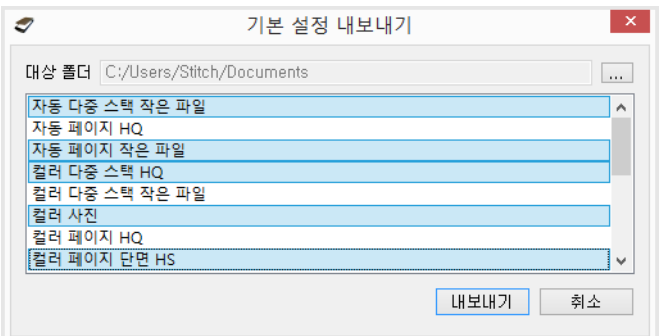

5. 내보내기를 클릭합니다.

내보낼 사전 설정을 여러 개 선택한 경우 선택한 각 사전 설정에 대해 파일이 생성됩니다.

참고**:** 소프트웨어가 중복된 사전 설정 이름이 있는지 찾습니다. 사전 설정 이름이 이미 존재 한다는 알림이 표시되는 경우, 화면에 표시되는 옵션 중 하나를 선택하여 계속합니다.

- 덮어쓰기 이 옵션을 선택하면 현재 사전 설정을 목록에서 선택한 사전 설정으로 교체합 니다.
- 둘 다 유지 이 옵션을 선택하면 사전 설정이 둘 다 유지됩니다. 선택한 사전 설정의 이름 끝에 카운팅 숫자가 추가됩니다(예: "사용자 정의 사전 설정 이름(2)". 원래 사전 설정 이 름은 변경되지 않습니다.
- 건너뛰기 이 옵션을 선택하면 이름이 중복된 사전 설정을 건너뜁니다.

발견된 모든 충돌에 대해 이 대화 상자에서 선택하는 동작이 사용되도록 하려면 모든 충돌에 대해 이 작업 수행 옵션을 선택합니다.

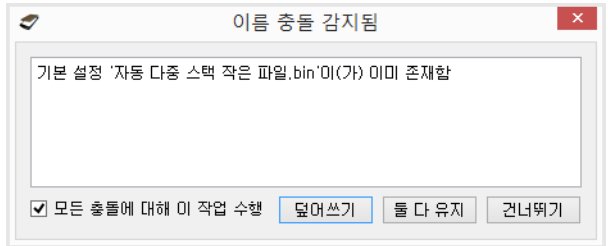

## <span id="page-25-0"></span>가져오기

이전에 사전 설정을 내보냈거나 또 다른 사용자가 그들의 사전 설정 파일을 제공한 경우, 가져오기 옵션을 선택하여 현재 목록에 그러한 사전 설정을 추가합니다.

현재 스캐너와 같은 하드웨어 기능을 가지고 있지 않은 스캐너를 사용할 때 생성된 사전 설정 을 가져오는 경우, 가져오는 사전 설정에 들어 있는 설정이 현재 스캐너에 지원되는 설정을 반영하도록 자동으로 업데이트됩니다. 예를 들어, 평판 스캐너를 사용하고 있고 ADF 스캐너 를 사용하여 생성한 사전 설정을 가져오는 경우, ADF 스캔에 해당하는 모든 설정이 수정됩니 다.

1. 사전 설정 목록 옆에 있는 오른쪽 화살표를 클릭하고 가져오기**...**를 선택합니다.

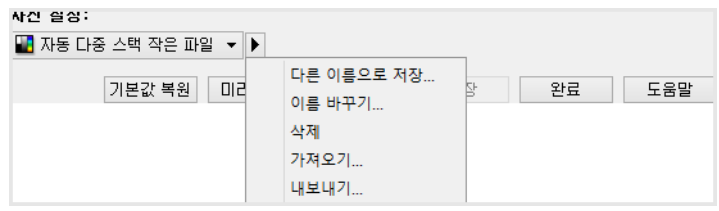

2. 사전 설정 파일이 저장되어 있는 위치를 찾습니다. 사전 설정을 여러 개 가져오려면 각 사 전 설정 이름을 클릭합니다. 사전 설정을 여러 개 선택하기 위해 각 사전 설정 이름을 클 릭할 때 키보드에서 **Ctrl**(컨트롤) 키를 누르고 있어야 할 수 있습니다.

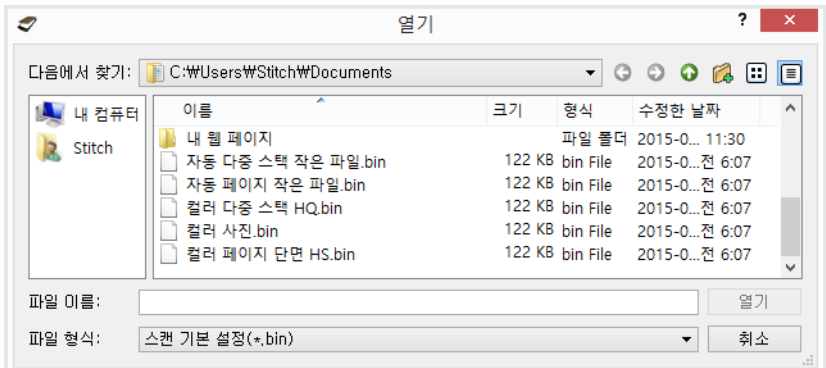

- 3. 열기를 클릭합니다.
- 4. 이제 스캐너의 인터페이스에서 사용할 수 있는 사전 설정 목록에 사전 설정이 나타납니 다.

참고**:** 소프트웨어가 중복된 사전 설정 이름이 있는지 찾습니다. 사전 설정 이름이 이미 존재 한다는 알림이 표시되는 경우, 화면에 표시되는 옵션 중 하나를 선택하여 계속합니다.

- 덮어쓰기 이 옵션을 선택하면 현재 사전 설정을 목록에서 선택한 사전 설정으로 교체합 니다.
- 둘 다 유지 이 옵션을 선택하면 사전 설정이 둘 다 유지됩니다. 선택한 사전 설정의 이름 끝에 카운팅 숫자가 추가됩니다(예: "사용자 정의 사전 설정 이름(2)". 원래 사전 설정 이 름은 변경되지 않습니다.
- 건너뛰기 이 옵션을 선택하면 이름이 중복된 사전 설정을 건너뜁니다.

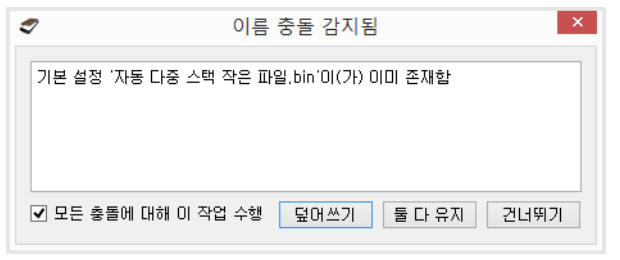

발견된 모든 충돌에 대해 이 대화 상자에서 선택하는 동작이 사용되도록 하려면 모든 충돌에 대해 이 작업 수행 옵션을 선택합니다.

# <span id="page-28-0"></span>5. 문서 설정

본 문서에 설명된 일부 기능은 현재 스캐너에서 사용하지 못할 수 있습니다. 사용자 스캐너의 인터페이스에 표시되지 않는 기능에 대한 정보는 무시하십시오.

• 메인 패널 - 이 패널에는 가장 일반적으로 사용되는 스캔 설정이 들어 있습니다. 이 패널 에 있는 옵션 중 일부는 이 섹션의 다른 패널에 조정 옵션이 있을 수 있습니다. 기본소 스 구성 모드가 선택되면 이 패널만 사용할 수 있습니다. 이 섹션에 설명된 다른 패널도 활성화하려면 고급 소스 구성 모드로 변경합니다.

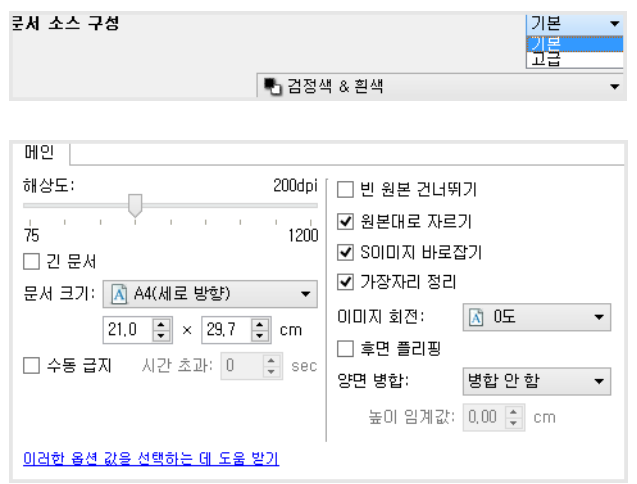

기본 문서 소스 구성 모드를 선택했을 때의 문서 설정 섹션.

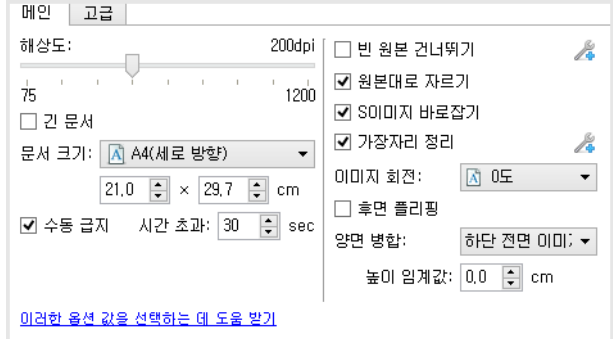

고급 문서 소스 구성 모드를 선택했을 때의 문서 설정 섹션.

- 고급 패널 이 패널에는 고급 문서 처리 옵션이 들어 있습니다. 메인 패널에도 있는 옵션 을 이 패널에서 선택하는 경우, 메인 패널로 돌아가면 해당 옵션이 선택되어 있습니다.
- 스캐너 모델 패널 이 패널에 있는 옵션은 사용하는 스캐너 모델에 따라 다르게 나타납 니다. 메인 패널에도 있는 옵션을 이 패널에서 선택하는 경우, 메인 패널로 돌아가면 해당 옵션이 선택되어 있습니다.

#### <span id="page-29-0"></span>이 섹션에서 사용할 수 없는 옵션

인터페이스의 일부 옵션은 회색으로 표시되어 선택할 수 없을 수 있습니다. 옵션이 회색으로 표시되는 것은 현재 스캐너에 적합하지 않거나 해당 기능을 활성화하는 데 필요한 소프트웨 어가 설치되어 있지 않은 경우, 또는 해당 기능이 스캐너의 인터페이스에 있는 또 다른 설정 에 따라 달라지는 경우입니다. 해당 기능을 사용할 수 없는 이유에 대한 정보를 보려면 회색 으로 표시된 기능 위에 마우스 커서를 가져가 보십시오.

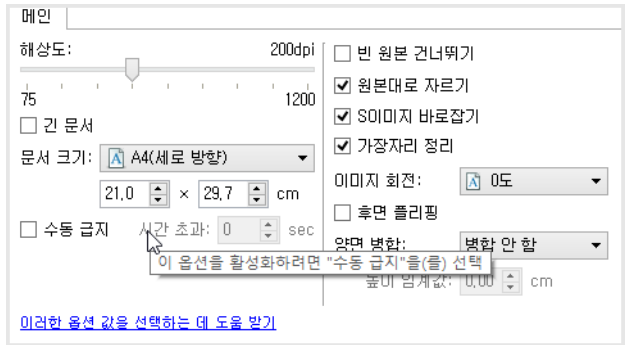

ADF와 평판 결합 스캐너와 같이 여러 소스를 가지고 있는 스캐너를 사용하는 경우, 일부 옵션 은 소스 목록에 표시된 현재 소스에 따라 비활성화될 수 있습니다.

옵션을 사용할 수 없는 경우, 고급 인터페이스 보기에서 소스 목록의 상단에 어떤 소스가 표 시되는지 확인하십시오.

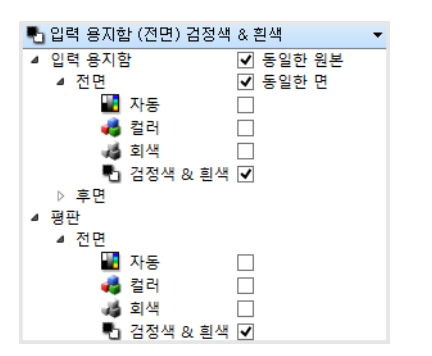

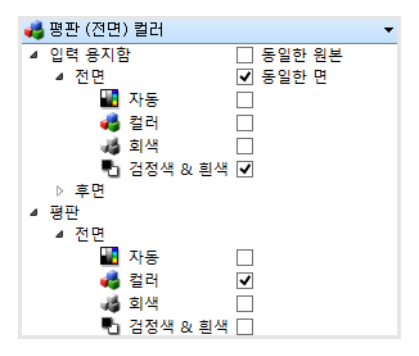

이제 해당 소스가 목록의 상단에 표시되며, 해당 소스에 \_ 스캐너 인터페이스에서 사용할 수 있습니다. 대한 옵션을 스캐너 인터페이스에서 사용할 수 있게 됩 니다.

구성할 소스 아래에서 컬러 모드 중 하나를 클릭합니다. 여기에 평판이 표시되면 평판에 사용할 수 있는 옵션만

동일한 소스가 선택될 때도 특정 소스에 대해서만 사용할 수 있는 옵션은 스캐너가 그러한 옵 션을 가지고 있지 않은 소스에서 스캔하는 경우 모두 삭제됩니다.

## <span id="page-30-0"></span>메인 패널 옵션

이 패널에 있는 옵션 중 일부는 이 섹션의 다른 패널에 고급 조정 옵션이 있을 수 있습니다. 고급 구성 모드가 선택되면 다른 탭에 조정 옵션이 있는 이러한 기능 옆에 아이콘이 표시됩니 다. 아이콘 중 하나를 클릭하면 조정 옵션이 있는 인터페이스 영역으로 이동합니다.

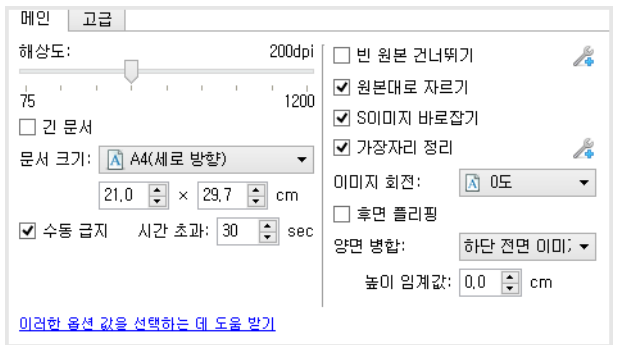

메인 탭에 표시되는 옵션을 조정하는 방법을 보려면 아래 링크를 클릭하여 이 섹션의 해당 페 이지로 이동합니다.

"고급 패널 옵션" - [페이지](#page-34-0) 5-7을 참조하십시오.

- 자동 자르기 옵션
- 빈 원본 건너뛰기
- 가장자리 정리

#### <span id="page-30-1"></span>해상도

해상도는 스캔한 이미지에서 볼 수 있는 디테일의 정도를 결정합니다. 해상도는 dpi(인치당 도트 수)로 측정된 이미지의 선명도입니다.

스캔한 이미지의 해상도를 변경하려면 슬라이더를 왼쪽이나 오른쪽으로 이동합니다. 슬라 이더 영역에 표시된 사용 가능한 범위는 사용자의 스캐너가 지원하는 최소 범위부터 최대 범 위까지입니다. 해상도 슬라이더는 항상 현재 스캐너에 지정된 범위를 표시합니다.

#### 해상도 값 선택

일반적으로 흑백 문서를 스캔할 때는 100~150dpi로 하면 원본과 비슷한 품질의 이미지가 만 들어집니다. 컬러 문서 또는 사진을 스캔할 때는 150~200dpi로 하면 원본과 비슷한 품질의 이미지가 만들어집니다.

고해상도로 설정하면 일반적으로 이미지 품질 손실 없이 확대 가능한 이미지를 생성할 수 있 지만 스캔 시간이 길어지고 파일 크기가 커지게 됩니다.

일반적인 스캔 항목에 대한 해상도 설정은 다음과 같습니다**.**

- 텍스트 문서 편지, 서식 또는 기타 타이핑된 흑백 문서 100~150dpi
- 텍스트 문서 편지 또는 서식(필기) 150dpi
- 텍스트 문서**(OCR**용**)** 서식, 편지, 메모 또는 스프레드시트 300dpi
- 명함 또는 기타 항목(작은 인쇄물) 300dpi
- 컬러 페이지(그래픽 또는 컬러 사진 포함) 150dpi
- 컬러 사진(품질이 낮아 이미지 향상 필요) 300dpi
- 컬러 사진(인쇄용) 200dpi
- 컬러 사진(이메일용) 100~150dpi
- 잡지 페이지(그래픽, 라인 아트 또는 컬러 사진 포함) 200dpi

#### <span id="page-31-0"></span>문서 크기

표준 문서 크기

드롭다운 메뉴를 클릭하고 목록에서 미리 정의된 문서 크기를 선택합니다. 사용 가능한 문서 크기는 스캐너가 지원하는 최소 항목 크기부터 최대 항목 크기까지입니다.

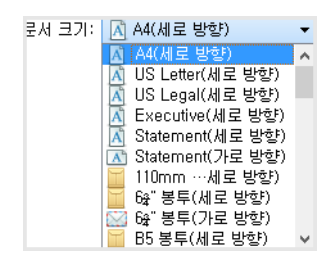

사용자 정의 문서 크기

단위 목록에서 사용할 측정 단위를 선택합니다.

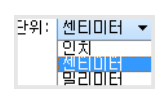

문서 크기 목록에 스캔 배치에 해당하는 문서 크기가 없으면 문서 크기 목록 아래 필드 중 하 나를 클릭합니다. 첫 번째 필드에 문서의 너비를 입력한 다음 두 번째 필드에서 길이를 입력 합니다. 스캐너의 최소 및 최대 지원되는 항목 크기 이내의 값만 지정할 수 있습니다. 이 정보 에 대해서는 스캐너 사용 설명서의 유지관리 섹션을 참조하십시오.

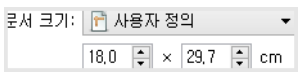

### <span id="page-31-1"></span>긴 문서

스캐너 최대 범위까지 용지 크기가 지원되게 하려면 긴 문서를 선택합니다. 이 옵션을 선택한 후 문서 크기 선택 목록 아래에 있는 사용자 정의 입력 필드에 해당 문서에 대한 페이지 길이 를 입력해야 합니다.

페이지 길이가 14 또는 17인치(스캐너 모델에 따라)보다 길면 스캐너 인터페이스 옵션 중 일 부를 사용할 수 없습니다. 이 옵션을 선택하면 호환되지 않는 옵션은 자동으로 비활성화되거 나 스캔하는 동안 설정이 삭제됩니다.

#### <span id="page-32-0"></span>수동 급지

마지막 페이지가 스캔된 때 및 스캐너가 스캔 작업을 중지한 때부터 대기 기능을 사용하려면 이 옵션을 선택합니다. 그러면 스캐너에 넣는 각 페이지에 대해 스캔을 클릭하지 않고도 한 번에 한 페이지씩 스캔할 수 있습니다.

수동 급지 모드로 스캔하는 방법**:**

참고**:** 스캐너가 지원하는 경우에만 이 기능을 사용할 수 있습니다. 자세한 정보는 스캐너와 함께 포함된 설명서를 참조하십시오.

- 1. 스캐너의 인터페이스에서 수동 급지를 선택합니다.
- 2. 제한 시간 필드에 마지막 페이지가 스캔된 때 및 스캐너가 스캔을 중지한 때부터 스캐너 가 대기하게 하려는 시간을 입력합니다.
- 3. 스캐너에 문서를 넣습니다.
- 4. 스캔을 클릭합니다.
- 5. Auto Source(자동 소스)가 선택되어 있고 ADF에 용지가 올려져 있는 경우, 해당 소스로부 터 즉시 스캔 작업이 이루어집니다. Auto Source(자동 소스)와 ADF 모두가 선택 해제되어 있는 경우, 즉시 평판에서 스캔 작업이 이루어집니다.
- 6. 화면의 스캔 진행률 대화 상자에 카운트다운이 표시되어 스캐너에 다음 문서를 넣어야 하는 때까지 남은 시간을 알려줍니다.
- 7. 문서의 모든 페이지 스캔이 완료되면 완료를 클릭하여 타이머를 중지하거나 타이머가 끝까지 가도록 그냥 둘 수 있습니다.

평판에서 수동 급지 모드로 스캔하려면**:**

- 1. 수동 급지 스캔을 시작합니다.
	- 콤보 스캐너의 경우, ADF에 용지가 없는 경우, 수동 급지 타이머가 나타난 후에 평판 으로부터 스캔 작업이 이루어집니다.
- 2. 수동 급지 타이머가 표시되는 동안, **Simplex**, **Duplex** 또는 스캔 버튼 (해당되는 경우)을 짧게 누르면 (2초 미만) 평판에서 스캔이 시작됩니다. 길게 누르면 (2초 이상) 타이머와 스캔 작업이 취소됩니다.
	- 콤보 스캐너의 경우 , 수동 급지 타이머가 표시되어 있는 동안 ADF 에 용지가 올려져 있는 경우 , ADF 에서 스캔 작업이 이루어집니다 .

#### <span id="page-32-1"></span>이중 급지 감지

이중 급지 감지는 한 번에 둘 이상의 페이지가 스캐너에 들어갈 때 감지해 내는 스캐너의 기 능입니다. 이 옵션이 켜져 있으면 초음파가 방식이 적용되어 초음파가 페이지를 통과하는 수 준에 따라 여러 페이지가 공급되는지를 감지하게 됩니다. 이 센서의 정확도는 종이 두께 그리 고 원래 문서에 주름이 있는지 여부에 따라 달라집니다.

참고**:** 이 옵션은 연결된 스캐너가 이 기능을 지원하는 경우에만 인터페이스에서 사용할 수 있습니다.

기술 문서**:**

잘못된 이중 급지 오류가 나타나는 경우, 스캐너 내부를 청소해 보십시오. 센서에 과도하게 먼지가 많으면 잘못된 이중 급지 오류가 발생할 수 있습니다. 스캐너 청소에 대한 지침은 스 캐너 사용 설명서의 유지관리 섹션을 참조하십시오.

#### <span id="page-33-0"></span>이미지를 똑바르게 하기

페이지가 기울어져 있는지 스캐너가 자동으로 결정하여 그 이미지를 똑바르게 하려면 이 옵 션을 선택합니다. 이 옵션은 스캐너가 이 기능을 지원하는 경우에만 사용할 수 있습니다.

자동 문서 공급 장치를 사용하여 스캔하는 중에 페이지가 너무 비스듬하게 공급되는 경우, 이미 지가 똑바르게 되지 않을 수 있습니다. 이 경우, 페이지가 스캐너에 똑바르게 들어가도록 입 력 용지함에 있는 페이지의 너비에 맞게 용지 가이드를 조정하여 페이지를 다시 스캔합니다.

#### <span id="page-33-1"></span>이미지 회전

스캔이 끝날 때 최종 이미지를 회전하려면 이 목록의 옵션을 선택합니다.

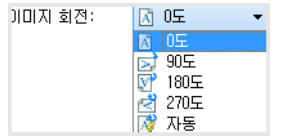

뒷면 뒤집기

달력 스타일 방향인 양면 페이지를 스캔하는 경우, 이 옵션을 선택합니다. 이 옵션은 앞면 이 미지에서 뒷면 이미지로 180도 회전합니다. 이 옵션을 선택하지 않고 양면 모드에서 스캔하 면 달력 방향 페이지의 뒷면 이미지가 최종 스캔에 거꾸로 나타납니다. 이 옵션은 책 페이지 방향 대 달력 페이지 방향을 자동으로 결정하지 않습니다. 책 방향 페이지를 스캔할 때 이 옵 션이 선택되어 있는 경우, 최종 스캔에 페이지 뒷면의 이미지가 거꾸로 나타납니다. 두 가지 유형을 포함하는 문서의 배치를 스캔하는 경우, 회전 이미지 목록에서 자동을 선택하는 것이 좋습니다.

이 옵션은 스캐너가 양면 스캔을 지원하고 양면 옵션이 스캔 인터페이스에서 선택된 경우에 만 사용할 수 있습니다.

#### <span id="page-33-2"></span>양면 병합

양면 모드로 스캔할 때, 스캔한 항목의 양면을 최종 이미지 파일에서 한 페이지에 나타나도록 하려면 이 옵션을 활성화하면 됩니다. 이 목록의 옵션을 사용하면 최종 파일에서 앞면 이미지 와 뒷면 이미지를 표시할 위치를 선택할 수 있습니다.

다음은 양면 병합 기능을 활성화하지 않고 양면 스캔한 수표와 양면 병합 기능을 활성화하여 스캔한 수표의 이미지를 보여줍니다. 양면 병합이 활성화되지 않으면 수표의 1면과 2면이 별 도의 파일(IMG\_0001 및 IMG\_0002)로 저장됩니다. 양면 병합이 활성화되면 수표의 양면이 단일 파일(IMG\_0003)로 저장됩니다. 여러 페이지 파일 형식(예: PDF 파일)을 사용하여 항목 더미를 스캔하는 경우, 최종 파일의 각 페이지에는 스캔한 항목의 앞면 및 뒷면 이미지 모두 가 들어갑니다.

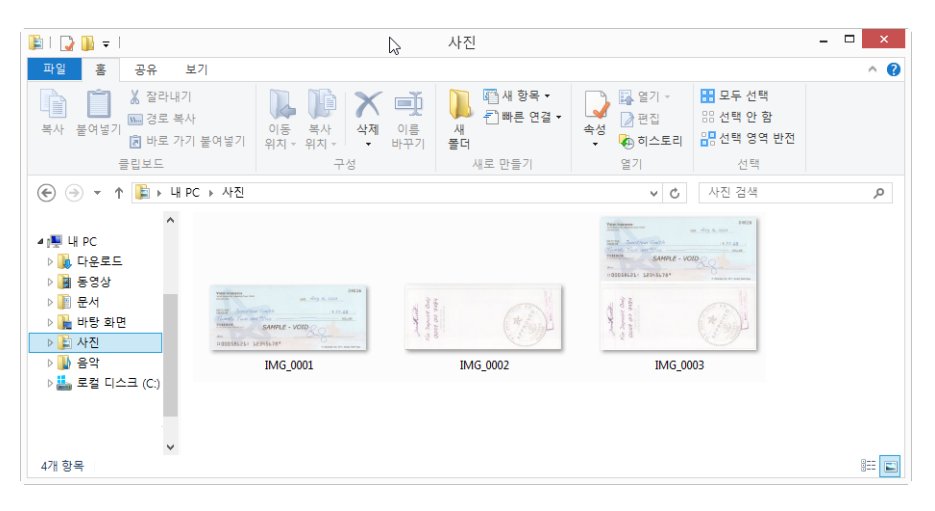

#### 높이 임계값

병합되는 이미지의 최대 높이를 입력합니다. 앞면 또는 뒷면 이미지의 높이가 이 값을 초과하 면 양면이 병합되지 않습니다. 예를 들어, 수표와 명세서처럼 혼합 문서의 배치를 스캔하는 경우, 수표의 양면은 하나의 이미지로 병합하고 명세서는 따로 저장하고 싶을 수 있습니다. 그러면 높이 임계값은 단일 파일로 통합하지 않을 문서의 길이보다 적게 해야 합니다.

이 필드를 활성화하려면 양면 병합 옵션 목록 중 하나를 선택합니다. 또한 최대 높이 임계값 을 14 또는 17인치(스캐너 모델에 따라)보다 길게 하려면 긴 문서를 활성화해야 합니다.

### <span id="page-34-0"></span>고급 패널 옵션

이 패널의 옵션은 메인 패널에도 나타날 수 있지만 이 패널에서는 선택한 기능을 미세하게 조 정할 수 있는 추가 설정을 하게 됩니다. 이 패널을 표시하려면 고급 소스 구성 모드를 선택합 니다.

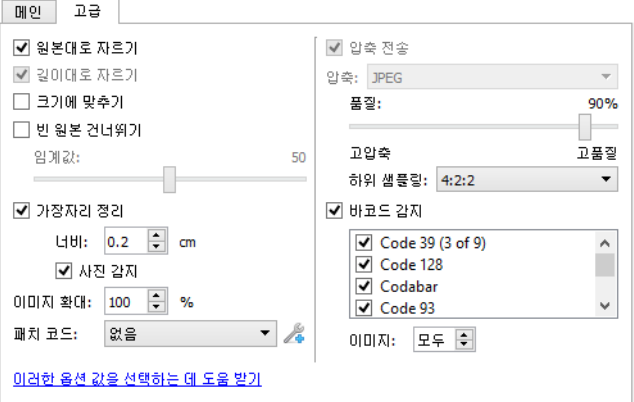

#### <span id="page-35-0"></span>자동 이미지 자르기

스캐너 모델 및 설치된 소프트웨어에 따라 인터페이스에 둘 이상의 자동 자르기 옵션이 있을 수 있습니다.

• 원본에 맞게 자르기 - 스캔되는 항목의 크기를 스캐너가 자동으로 결정하게 하려면 이 옵 션을 선택합니다. 이 옵션은 스캐너가 이 기능을 지원하는 경우에만 사용할 수 있습니다. 일부 스캔 응용프로그램은 이 기능을 지원하지 않으므로 이 옵션이 회색으로 표시되어 사용하지 못할 수도 있습니다.

용지 가이드를 입력 용지함에 있는 용지의 너비에 맞게 항상 적절히 조정하여 페이지가 스캐너에 최대한 똑바르게 공급되도록 합니다. 기울어진 페이지는 자르기가 제대로 되 지 않을 수 있습니다.

- 다중 자르기 이 옵션을 평판 스캐너에서 사용하면 여러 개의 작은 문서를 한 번에 스캔 할 수 있습니다. 이 옵션을 선택한 상태에서 명함과 같은 몇 개의 작은 문서를 평판에 놓 고 스캔을 시작합니다. 작업이 완료되면 스캐너가 각 문서를 개별적인 잘린 이미지로 전 송합니다.
- 길이에 맞게 자르기 이 옵션은 스캐너가 최종 이미지를 스캔된 페이지의 하단에 맞게 자르도록 합니다. 이 옵션은 스캐너가 이 기능을 지원하는 경우에만 사용할 수 있습니다. 일부 스캔 응용프로그램은 이 기능을 지원하지 않으므로 이 옵션이 회색으로 표시되어 사용하지 못할 수도 있습니다.
- 크기에 맞춤 스캔할 항목의 크기에 가장 가까운 문서 크기를 스캐너가 자동으로 결정하 게 하려면 이 옵션을 선택합니다. 그러면 최종 이미지가 잘리거나 모서리가 채워져 치수 가 정확히 맞춰집니다.

#### <span id="page-35-1"></span>빈 원본 건너뛰기

스캐너에 빈 페이지가 공급된 경우, 스캐너가 이 페이지를 감지하여 최종 파일에서 제거하려 면 이 옵션을 선택합니다.

• 빈 임계값 - 임계값 슬라이더를 사용하여 빈 이미지 감지의 민감도를 미세하게 조정할 수 있습니다. 결과는 스캔 설정과 스캔되는 문서의 유형에 따라 달라집니다. 일반적으로 표 준 20파운드 프린터 용지에 인쇄된 양호한 품질의 문서를 스캔하는 경우에는 임계값 수 준을 기본 설정으로 둡니다. 문서에 밝은 컬러의 텍스트 또는 그림이 있을 경우에는 민감 도 수준을 낮춰서 이러한 페이지가 빈 페이지로 감지되지 않도록 하십시오. 가벼운 용지 를 양면 스캔할 때 페이지의 반대편 이미지가 빈 면의 이미지에 나타날 수 있는 경우에는 민감도 수준을 높입니다.

#### <span id="page-35-2"></span>가장자리 정리

최종 스캔의 가장자리에서 가는 선을 모두 제거하려면 이 옵션을 선택합니다. 이 옵션은 이미 지의 여백을 감지된 가장자리 컬러로 채웁니다. 이 옵션을 선택하면 배경 컬러로 채울 영역의 크기를 입력할 수 있도록 너비 입력 필드가 자동으로 활성화됩니다. 채우기 크기를 약 0.04~0.39인치(1~10mm)로 지정할 수 있습니다.

• 사진 감지 **-** 사진이 스캔되었는지 여부를 스캐너가 판단할 수 있도록 하려면 이 옵션을 선택합니다. 이 옵션을 선택하면 엣지 클린업이 적용되지 않습니다.
#### <span id="page-36-4"></span>이미지 스캔

이 옵션을 사용하면 생성된 출력 이미지가 확대되고 기본값이 100%로 설정됩니다. 값을 100% 미만으로 낮추면 원본 이미지 크기가 그에 맞게 축소되고 바깥 가장자리는 페이지 배 경색으로 채워집니다.

값을 100% 이상으로 높이면 출력 이미지가 그에 맞게 확대되고 원본 이미지의 가장자리 데 이터는 유실됩니다.

#### 패치 코드 작업

스캔하는 동안 패치 코드 시트의 감지를 활성화하려면 다음 목록에서 옵션을 선택합니다.

- <span id="page-36-1"></span><span id="page-36-0"></span>• 감지 및 포함 **-** 스캐너가 시트를 감지한 다음, 출력 스캔에 시트 이미지를 유지합니다.
- 감지 및 제외 **-** 스캐너가 시트를 감지한 다음, 시트 이미지를 삭제하여 출력 스캔에 시트 이미지가 포함되지 않도록 합니다.

패치 코드가 감지될 때 일어나는 동작은 사용하는 스캔 응용프로그램에 따라 다릅니다. 패치 코드 감지는 고급 기능이며 이 기술에 이미 익숙한 경우에만 사용해야 합니다.

인쇄 및 사용할 수 있도록 스캐너의 설치 디스크에서 패치 코드 시트가 제공됩니다. 파일은 설치 디스크에서 스캐너의 사용 설명서 섹션에 있습니다. 스캔되는 페이지의 크기에 적합한 시트를 인쇄하십시오. 예를 들어, A4 페이지를 스캔하는 경우 A4 북마크에 있는 시트를 인쇄 합니다.

기술 문서**:**

스캐너가 패치 코드 페이지를 감지하려면 스캔 해상도가 150dpi 이상이어야 합니다.

#### <span id="page-36-2"></span>압축 옵션

스캔 중에 사용할 수 있는 이미지 압축 기능은 두 가지가 있습니다. 입력 압축 옵션은 이미지 를 스캐너에서 컴퓨터의 TWAIN 드라이버로 전송할 때 압축하는 것입니다. 출력 압축 옵션은 TWAIN 드라이버가 이미지를 스캔 응용프로그램에 전송하기 전에 압축하는 것입니다. 스캔 인터페이스에서 입력 압축 옵션은 압축 전송이고 출력 옵션은 압축입니다.

<span id="page-36-3"></span>본 문서에 설명된 압축 전송 옵션은 스캐너에서 컴퓨터로 빠르게 전송하기 위해 이미지를 압 축하는 것입니다. 드라이버는 이미지를 압축 해제하고 압축되지 않은 이미지를 스캔 응용프 로그램에 전송합니다. 대부분의 응용프로그램은 스캐너 드라이버로부터 압축된 이미지 파 일 수신을 지원하지 않기 때문에 압축 옵션은 비활성화되어 있는 경우가 많습니다.

#### <span id="page-37-2"></span>압축 전송

스캐너가 이미지를 회색과 컬러 스캔으로 압축하게 하려면 이 옵션을 선택합니다. 이렇게 하 면 파일 크기가 작아지고 스캐너에서 컴퓨터로 이미지가 전송되는 속도가 더욱 빨라집니다. 압축된 이미지가 컴퓨터에 있으면 스캐너 드라이버가 이미지를 압축 해제하고 스캔 인터페 이스에서 선택된 이미지 처리 기능을 수행합니다. 그런 다음 압축 해제된 이미지는 스캔 응용 프로그램에 전송됩니다. 압축 전송을 사용하면 같은 스캔 응용프로그램이 압축되지 않은 이 미지를 수신하여 사용하는 파일 형식으로 이미지를 저장합니다. 사용할 압축 수준을 조정하 려면 품질 슬라이더를 사용하면 됩니다.

#### <span id="page-37-4"></span>품질

품질 슬라이더를 고압축과 고품질 사이에서 조정하여 압축 수준을 미세 조정할 수 있습니다. 품질 수준을 고압축으로 설정하면 고품질일 때보다 스캐너가 이미지를 빠르게 스캔하여 전 송하지만 출력 스캔의 이미지 품질은 낮아집니다.

#### <span id="page-37-5"></span>하위 샘플링

하위 샘플링 옵션을 사용하면 컬러 정보와 광도 간의 인코딩 비율을 선택할 수 있습니다. 하 위 샘플링은 이미지에 대한 발광 효과 없이 이미지에 나타나는 RGB 컬러의 해상도를 낮추는 방식으로 작용합니다. 이는 이미지를 압축하여 파일 크기를 작게 만들지만 때로는 이미지 품 질이 저하될 수 있습니다. 스캔되는 이미지의 유형에 따라 하위 샘플링 인코딩은 최종 이미지 파일에서 눈에 띄는 효과가 없을 수 있습니다. 이미지 품질에 만족하는지 확실히 하려면 다른 수준의 하위 샘플링을 사용하여 테스트 스캔을 해 봐야 합니다.

- **4:4:4** 하위 샘플링이 없고 컬러와 광도 간의 비율이 변경되지 않습니다.
- **4:2:2** 컬러와 광도 간의 중간 레벨 비율.
- **4:1:1** 컬러와 광도 간의 최고 비율 차이.

<span id="page-37-1"></span>압축

<span id="page-37-0"></span>이 옵션은 응용프로그램에 파일 및 메모리 전송을 위한 특정한 압축입니다. 사용하는 응용프 로그램이 압축된 이미지 파일을 허용할 수 있는 경우에만 사용할 수 있습니다. 예를 들어, 스 캔 응용프로그램이 JPEG 압축 이미지를 수신하도록 설정되어 있는 경우, 압축 필드에 **JPEG**가 표시됩니다. 그렇지 않으면, 사용하는 스캔 응용프로그램이 압축되지 않은 이미지를 요청하 기 때문에 압축 상태가 항상 비활성화되고 압축되지 않음이 표시됩니다.

<span id="page-37-3"></span>이 옵션이 제공되면 고급 사용자이며, 이 기술에 익숙하지 않은 경우에는 이 응용프로그램 옵 션을 조정하지 말아야 합니다. 그러나 사용하는 응용프로그램이 압축된 이미지를 수신할 수 있는 것이 확실하고 이미지 압축 유형을 변경하고 싶은 경우, 스캔 인터페이스에서 사용자 조 정 가능한 압축을 활성화해야 합니다. 지침은 드라이버 설정("[드라이버](#page-64-0) 설정") 섹션을 참조하 십시오.

이 설정을 조정하고 사용자가 변경하는 옵션을 응용프로그램이 실제로 허용할 수 없는 경우, 스캔 인터페이스와 응용프로그램이 충돌할 수 있습니다. 기본 옵션을 그대로 두고 응용프로 그램이 모든 이미지 압축을 설정하도록 두기를 적극 권장합니다.

<span id="page-38-0"></span>**Windows** 제어판에서

- <span id="page-38-1"></span>1. 드라이버 설정 탭을 클릭합니다.
- <span id="page-38-2"></span>2. 사용자 압축 활성화 및 압축 기억을 선택합니다.
- 3. 이 두 옵션이 회색으로 표시되어 선택할 수 없으면 이러한 옵션은 사용자의 스캐너에 대 해 제공되지 않는 것입니다.
- 4. 확인을 클릭합니다.
- 5. 스캐너 인터페이스를 엽니다.
- 6. 고급 소스 구성 모드로 변경합니다.
- 7. 문서 설정 섹션에서 고급 탭을 클릭합니다.
- 8. 스캐너와 응용프로그램이 압축된 파일 전송을 지원하는 경우, 압축 옵션을 사용할 수 있 습니다.

#### 바코드 감지

바코드 감지를 활성화하려면 이 옵션을 선택합니다. 기본적으로 지원되는 모든 바코드가 활 성화되지만 개별 바코드는 목록에서 선택하거나 선택 해제할 수 있습니다. 감지 속도 및 정확 도를 향상시키려면 감지할 바코드만 목록에서 선택해야 합니다.

사용자 지정 파일 이름 또는 작업 분리와 함께 이 옵션을 사용하려면 설치 디스크에 있는 OneTouch 설명서를 참조하십시오.

바코드 선택**:**

바코드 감지가 활성화되면, 나열된 바코드 중 하나에 마우스 오른쪽 버튼을 클릭하여 메뉴 옵 션에서 다음을 선택할 수 있습니다.

- 모두 선택**:** 목록에 있는 모든 바코드가 선택됩니다.
- 다음을 제외하고 모두 선택 해제**:** 목록에서 현재 선택되어 있는 것을 제외한 모든 바코드 가 선택 해제됩니다.
- 반전 선택**:** 현재 선택되어 있는 모든 바코드가 선택 해제됩니다. 현재 선택 해제되어 있 는 모든 바코드가 선택됩니다.

참고**:** 여러 개의 바코드가 선택된 경우에는 스캐너 속도가 느려집니다.

이미지

바코드에 대해 평가되는 페이지의 수를 변경하려면 이 값을 조정합니다. 스캔하는 동안 배치 시작 시 이 페이지의 수는 바코드에 대해서만 확인되고 다음 페이지의 바코드는 감지되지 않 습니다.

#### 바코드 사양

바코드 유형 **:**

다음 표는 지원되는 바코드에 대한 사양을 보여줍니다.

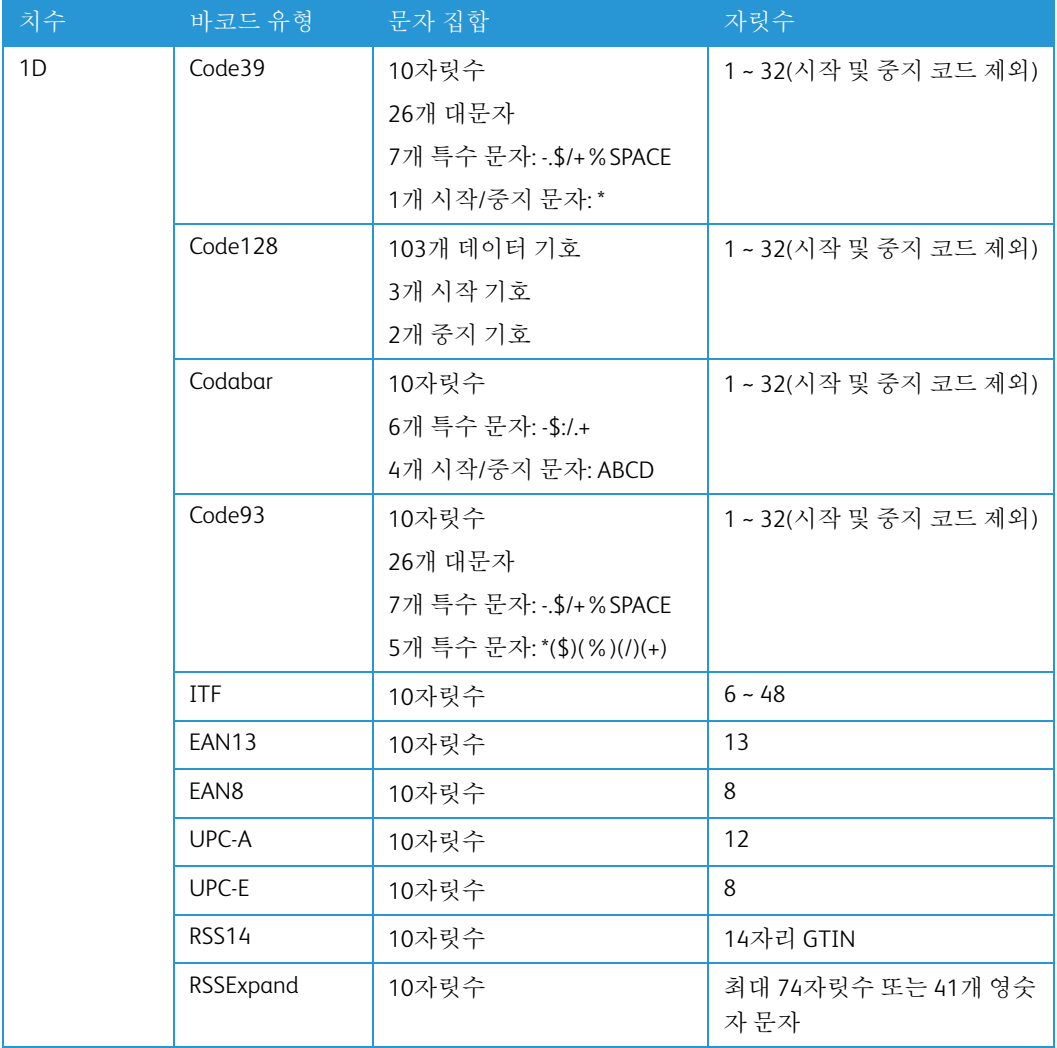

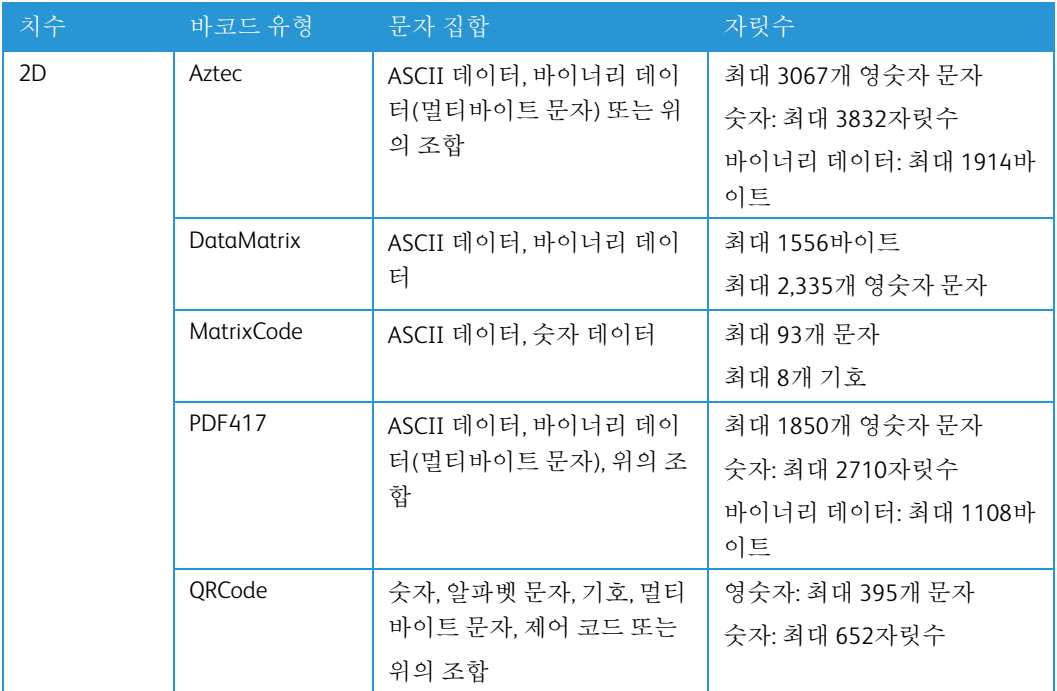

바코드 감지 조건 **:**

바코드는 다음 조건이 충족될 경우에만 인식됩니다.

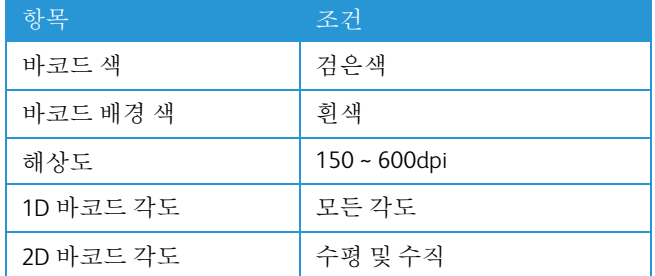

스캐너 모델 패널 옵션

이 패널에 있는 옵션은 사용하는 스캐너에 따라 다르게 나타납니다. 본 문서에 설명된 일부 기능은 현재 스캐너에서 사용하지 못할 수 있습니다. 사용자 스캐너의 인터페이스에 표시되 지 않는 기능에 대한 정보는 무시하십시오.

메인 패널에도 있는 옵션을 이 패널에서 선택하는 경우, 메인 패널로 돌아가면 해당 옵션이 선택되어 있습니다. 이 패널을 표시하려면 고급 소스 구성 모드를 선택합니다.

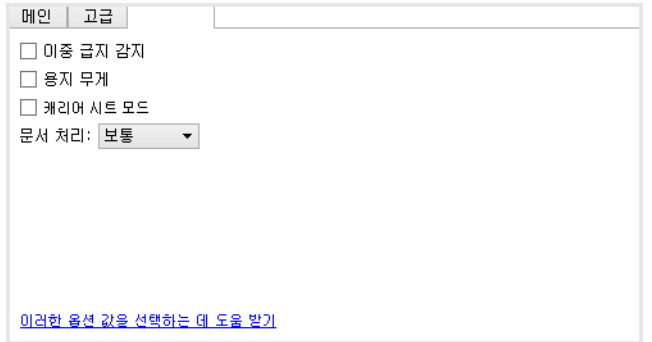

#### <span id="page-41-1"></span>문진

문진 옵션은 입력 용지함에 있는 문서 더미에 압력을 줍니다. 이렇게 하면 문서 공급과 용지 분리 기능이 향상되고, 특히 스캔 문서에 크기와 용지 두께가 혼합되어 있을 때 효과가 있습 니다.

이 옵션을 선택하면 사용자가 스캔을 클릭할 때 스캐너가 문서 더미 위의 압력 레버를 낮춥니 다. 레버가 제대로 배치되면 스캐너가 페이지 공급을 시작합니다. 스캔이 완료되면 레버는 자 동으로 해제됩니다.

참고**:** 플라스틱 카드를 스캔하는 경우에는 이 옵션을 사용하지 말아야 합니다.

#### <span id="page-41-3"></span><span id="page-41-0"></span>문서 처리

<span id="page-41-2"></span>스캔 배치의 용지 유형을 선택합니다. 스캐너가 일반 스캔 속도로 항목을 공급하도록 일반 용지 처리에 대한 기본 선택을 그대로 둡니다. 매우 얇거나 약한 용지가 스캐너를 통과할 때 찢어지지 않도록 스캐너가 급지 모터의 속도를 늦추게 하려면 섬세 문서를 선택합니다.

## <span id="page-42-2"></span>6. 이미지 향상

스캔하는 항목에 적용할 이미지 처리 유형에 해당하는 옵션을 선택하려면 이미지 향상 아이 콘을 클릭합니다. 본 문서에 설명된 일부 기능은 현재 스캐너에서 사용하지 못할 수 있습니다 . 사용자 스캐너의 인터페이스에 표시되지 않는 기능에 대한 정보는 무시하십시오.

<span id="page-42-1"></span>• 메인패널 - 이 패널에는 가장 일반적으로 사용되는 스캔 설정이 들어 있습니다. 이 패널 에 있는 옵션 중 일부는 이 섹션의 다른 패널에 조정 옵션이 있을 수 있습니다. 기본소 스 구성 모드가 선택되면 이 패널만 사용할 수 있습니다. 이 섹션에 설명된 다른 패널도 활성화하려면 고급 소스 구성 모드로 변경합니다.

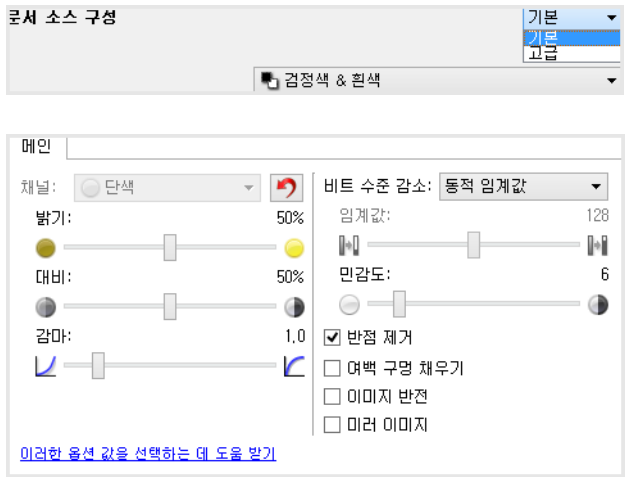

기본 문서 소스 구성 모드를 선택했을 때의 이미지 향상 섹션.

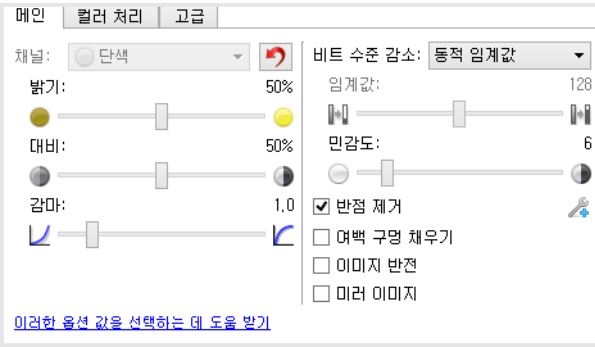

<span id="page-42-3"></span>고급 문서 소스 구성 모드를 선택했을 때의 이미지 향상 섹션.

- 컬러 처리 패널 이 패널에는 최종 스캔에서 컬러를 처리하기 위한 고급 옵션이 들어 있 습니다.
- <span id="page-42-0"></span>• 고급 패널 - 이 패널에는 스캔한 이미지의 선명도를 향상시키기 위한 고급 이미지 향상 옵션이 들어 있습니다.

#### 이 섹션에서 사용할 수 없는 옵션

인터페이스의 일부 옵션은 회색으로 표시되어 선택할 수 없을 수 있습니다. 옵션이 회색으로 표시되는 것은 현재 스캐너에 적합하지 않거나 해당 기능을 활성화하는 데 필요한 소프트웨 어가 설치되어 있지 않은 경우, 또는 해당 기능이 스캐너의 인터페이스에 있는 또 다른 설정 에 따라 달라지는 경우입니다. 해당 기능을 사용할 수 없는 이유에 대한 정보를 보려면 회색 으로 표시된 기능 위에 마우스 커서를 가져가 보십시오.

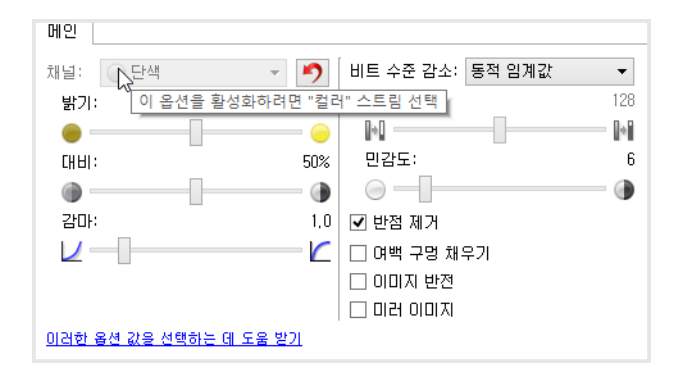

ADF와 평판 결합 스캐너와 같이 여러 소스를 가지고 있는 스캐너를 사용하는 경우, 일부 옵션 은 소스 목록에 표시된 현재 소스에 따라 비활성화될 수 있습니다. 예를 들어, 평판 소스가 선 택되면 수동 급지 옵션은 비활성화됩니다.

옵션을 사용할 수 없는 경우, 고급 인터페이스 보기에서 소스 목록의 상단에 어떤 소스가 표 시되는지 확인하십시오.

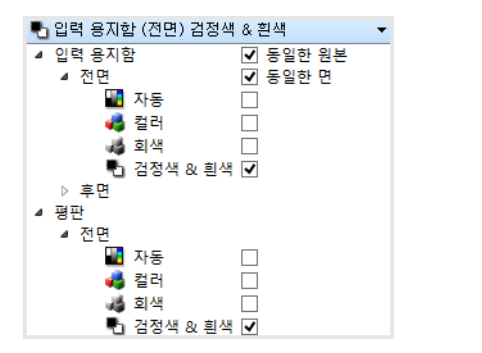

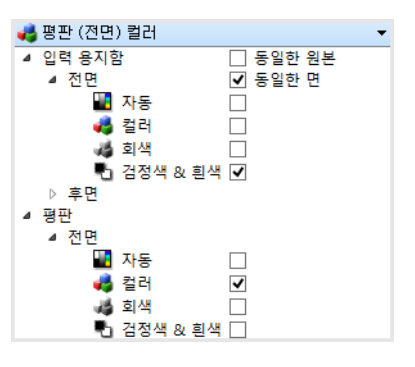

이제 해당 소스가 목록의 상단에 표시되며, 해당 소스에 \_ 스캐너 인터페이스에서 사용할 수 있습니다. 대한 옵션을 스캐너 인터페이스에서 사용할 수 있게 됩 니다.

구성할 소스 아래에서 컬러 모드 중 하나를 클릭합니다. 여기에 평판이 표시되면 평판에 사용할 수 있는 옵션만

<span id="page-43-0"></span>동일한 소스가 선택될 때도 특정 소스에 대해서만 사용할 수 있는 옵션은 스캐너가 그러한 옵 션을 가지고 있지 않은 소스에서 스캔하는 경우 모두 삭제됩니다.

#### 메인 패널 옵션

이 패널에 있는 옵션 중 일부는 이 섹션의 다른 패널에 고급 조정 옵션이 있을 수 있습니다. 고급 구성 모드가 선택되면 다른 탭에 조정 옵션이 있는 이러한 기능 옆에 아이콘이 표시됩니 다. 아이콘 중 하나를 클릭하면 조정 옵션이 있는 인터페이스 영역으로 이동합니다.

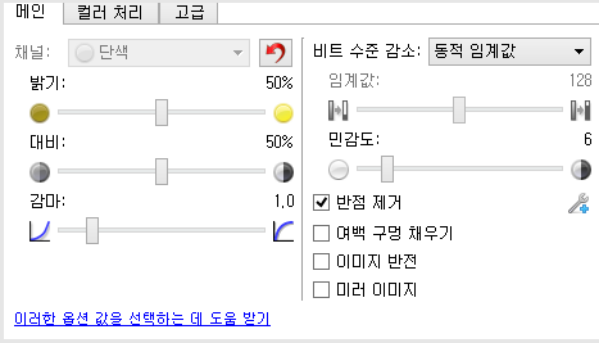

메인 탭에 표시되는 옵션을 조정하는 방법을 보려면 아래 링크를 클릭하여 이 섹션의 해당 페 이지로 이동합니다.

"고급 패널 옵션" - [페이지](#page-54-0) 6-13을 참조하십시오.

• 반점 제거

#### <span id="page-44-0"></span>채널

이 옵션을 사용하면 컬러 스캔 스트림의 각 컬러 채널에 대해 밝기, 대비, 감마(이하 BCG)를 개 별적으로 조정할 수 있습니다.

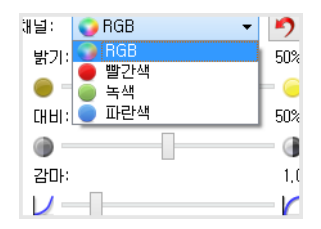

이 옵션을 사용하려면 문서 소스 구성 목록에서 컬러를 선택합니다.

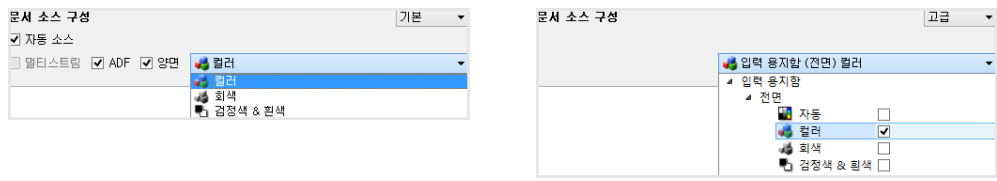

- **RGB** 모든 컬러 채널에 대한 BCG 값을 조정하려면 이 옵션 선택합니다.
- 빨간색/녹색/파란색 해당 컬러 채널에 대해서만 BCG 값을 조정하려면 이 옵션 중 하나 를 선택합니다.

RGB가 선택되어 있을 때 2(다시 설정 버튼)을 클릭하면 BCG가 흑백 및 회색 스캔을 포함한 모든 컬러 채널에 대해 기본값으로 복원됩니다. 빨간색, 녹색 또는 파란색이 선택되어 있을 때 다시 설정 버튼을 클릭하면 BCG가 해당 컬러 채널에 대해서만 기본값으로 복원됩니다.

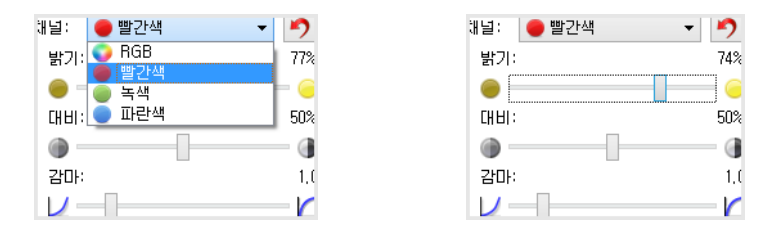

#### <span id="page-45-1"></span>밝기

밝기는 이미지의 전체적인 명도입니다. 슬라이더를 왼쪽이나 오른쪽으로 이동하여 이미지 를 어둡게 하거나 밝게 합니다. 밝기 수준을 조정하면 픽셀의 트루 컬러를 변경하지 않고 픽 셀의 톤을 조정합니다(예: 색조 조정 시).

#### 밝기 값 선택

밝기 수준 조정은 사용자가 이미지를 어떻게 나타내고 싶은가에 기반하며, 준수해야 할 표준 은 없습니다. 아래는 원본 문서의 품질에 기반하여 이미지의 밝기를 수정할 때 사용할 수 있 는 몇 가지 권장 옵션입니다.

- 품질이 좋은 원본 문서 50%
- 연필로 쓴 편지, 양식 또는 도면 25~40%
- 색이 바랜 텍스트가 있는 오래된 문서 또는 색이 바랜 사진 35~45%
- 연한 텍스트가 있는 옅은 컬러의 카본 복사 용지(예: 노란색 또는 옅은 분홍색 또는 옅은 녹색) - 45~55%
- 신문이나 잡지 페이지 55~70%
- 책 페이지 55~80%
- 실내 또는 그늘에서 찍은 사진 60~85%

<span id="page-45-0"></span>밝기는 대비와 함께 이미지 향상에 영향을 미칩니다. 스캔한 이미지의 품질을 향상시키기 위 해 밝기 수준을 조정할 때 대비 수준도 조정해 보십시오. 대비 수준은 이미지의 가장 밝은 부 분과 가장 어두운 부분 간의 범위입니다. 예를 들어, 연필로 작성된 메모가 있는 문서를 스캔 한 경우, 스캔한 이미지에서 손으로 쓴 메모가 보이도록 하려면 밝기 수준을 낮춰야 할 수 있 습니다. 그러나 밝기를 낮추면 이미지에서 흰색 부분이 회색으로 나타나기 시작합니다. 이 경 우, 이미지의 가장 밝은 부분과 가장 어두운 부분 간의 차이를 보다 분명하게 하려면 대비 수 준을 높입니다.

#### <span id="page-46-2"></span>컬러 이미지 밝기 예

아래의 예는 기본 밝기 수준 50%인 원본 이미지와 각각 25%, 75%로 조정된 이미지를 보여 줍니다. 밝기 수준을 조정해도 이미지가 완전한 검은색이나 완전한 흰색이 되지는 않습니다.

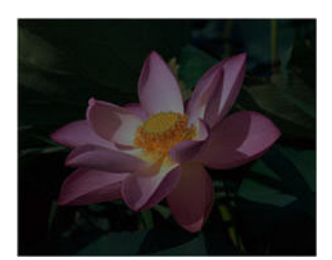

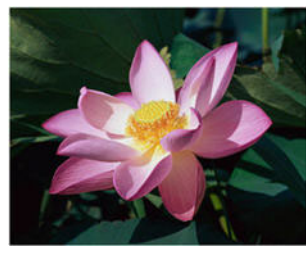

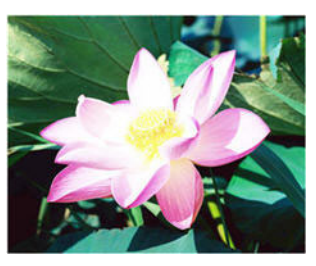

밝기: 25% 밝기: 50% 밝기: 75%

#### 기술 문서**:**

대부분의 모니터에는 사용자가 조정할 수 있는 밝기 설정이 있습니다. 스캔한 이미지를 화면 에서 볼 때와 그 이미지를 인쇄했을 때 비교해 보면 알 수 있듯이, 모니터의 밝기 설정에 따라 스캔한 이미지가 원본보다 밝거나 어둡게 보일 수 있습니다. 스캔한 이미지가 원본 이미지와 너무 다른 경우, 또는 스캔한 이미지의 밝기 수준을 조정해도 원하는 방식으로 이미지가 수정 되지 않는 경우, 모니터의 밝기 수준을 조정해 보십시오. 밝기 수준 조정에 대해서는 모니터 의 사용 설명서를 참조하고 제조업체의 권장 설정이 있는지 확인해 보십시오.

#### 검은색 배경 스캐너**:**

일부 스캐너에는 검은색 플레이트가 있습니다. 검은색 배경에서는 자르기 결과와 기울임 감 지가 보다 정밀하게 됩니다. 그러나 용지 무게가 18파운드 미만인 얇은 용지(예: 멀티파트 컬 러 양식 또는 필기용 괘지)를 스캔할 때는 배경이 최종 이미지에 "스며들어" 이미지가 원래보 다 더 어두워집니다. 이 경우, 밝기 수준을 60~80%로 조정해 보십시오.

#### <span id="page-46-0"></span>대비

대비는 이미지의 밝고 어두운 부분의 차이를 말합니다. 슬라이더를 왼쪽이나 오른쪽으로 이 동하여 대비 수준을 높이거나 낮춥니다. 대비 수준을 증가시키면 이미지의 밝고 어두운 부분 의 차이가 강조되는 반면 대비를 감소하면 그 차이가 덜 강조됩니다.

#### <span id="page-46-1"></span>대비 값 선택

밝기는 이미지의 모든 픽셀에 회색 또는 흰색을 동일한 양으로 추가하는 반면, 대비는 픽셀 컬러 수준에 기반하여 픽셀을 조정합니다. 예를 들어, 대비 수준을 높이면 이미지 선명도에서 컬러 수준 간에 차이를 만들기 위해 흰색을 밝은 컬러의 픽셀에 추가하고 회색을 어두운 픽셀 에 추가합니다. 대비 수준을 낮추면 반대 효과를 주어, 밝은 컬러의 픽셀이 회색으로 수정되 고 어두운 픽셀이 흰색으로 수정되기 때문에 이미지의 컬러 전환이 부드럽게 나타납니다.

대비 수준 조정은 사용자가 이미지를 어떻게 나타내고 싶은가에 기반하며, 준수해야 할 표준 은 없습니다. 대비는 밝기와 함께 이미지 향상에 영향을 미칩니다. 밝기 수준을 낮추면 전체 적인 이미지가 어두워지는데 이 경우에 이미지의 밝은 부분과 어두운 부분 간의 차이를 더욱 명확하게 하려면 대비 수준을 높이면 됩니다.

아래는 원본 문서의 품질에 기반하여 이미지의 대비를 수정할 때 사용할 수 있는 몇 가지 권 장 옵션입니다.

- 품질이 좋은 원본 문서 50%
- 연필로 쓴 편지, 양식 또는 도면 55~65%
- 색이 바랜 텍스트가 있는 오래된 문서 또는 색이 바랜 사진 60~70%
- 연한 텍스트가 있는 옅은 컬러의 카본 복사 용지(예: 노란색 또는 옅은 분홍색 또는 옅은 녹색) - 45~55%
- 신문이나 잡지 페이지 55~70%
- 책 페이지 60~75%
- 실내 또는 그늘에서 찍은 사진 40~60%

<span id="page-47-0"></span>컬러 이미지 대비 예

아래의 예는 기본 대비 수준 50%인 원본 이미지와 각각 25%, 75%로 조정된 이미지를 보여 줍니다.

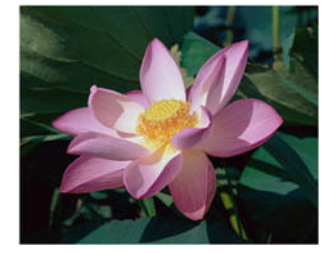

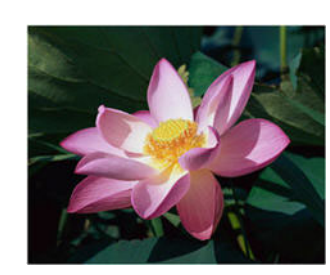

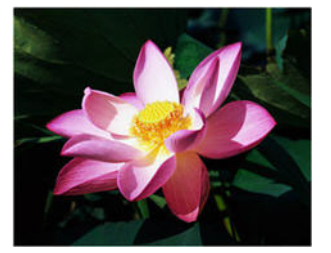

대비: 25% 대비: 50% 대비: 75%

기술 문서**:**

대부분의 모니터에는 사용자가 조정할 수 있는 대비 설정이 있습니다. 스캔한 이미지를 화면 에서 볼 때와 그 이미지를 인쇄했을 때 비교해 보면 알 수 있듯이, 모니터의 대비 설정에 따라 스캔한 이미지가 원본보다 더 명확하거나 더 명확하게 보일 수 있습니다. 스캔한 이미지가 원 본 이미지와 너무 다른 경우, 또는 스캔한 이미지의 대비 수준을 조정해도 원하는 방식으로 이미지가 수정되지 않는 경우, 모니터의 대비 수준을 조정해 보십시오. 대비 수준 조정에 대 해서는 모니터의 사용 설명서를 참조하고 제조업체의 권장 설정이 있는지 확인해 보십시오.

#### 검은색 배경 스캐너**:**

일부 스캐너에는 검은색 플레이트가 있습니다. 검은색 배경에서는 자르기 결과와 기울임 감 지가 보다 정밀하게 됩니다. 그러나 용지 무게가 18파운드 미만인 얇은 용지(예: 카본 복사 용 지 또는 필기용 괘지)를 스캔할 때는 배경이 최종 이미지에 "스며들어" 이미지가 원래보다 더 어두워집니다. 이 경우, 밝기 수준을 40~60%으로 조정한 다음 대비 수준을 60~80%로 조정 해 보십시오.

#### <span id="page-48-0"></span>감마

<span id="page-48-2"></span><span id="page-48-1"></span>감마는 이미지 향상을 위한 시작 지점 및 톤 곡선입니다. 슬라이더를 왼쪽이나 오른쪽으로 이 동하여 이미지를 어둡게 하거나 밝게 합니다. 감마값을 올리거나 내리면 이미지에 영향을 미 치는 밝기 및 대비의 값이 변경됩니다. 기본 감마 값을 유지하거나 다른 옵션을 조정하기 전 에 이 설정을 조정하는 것이 좋습니다.

#### 감마 값 선택

감마 값을 낮게 조정할수록 톤 곡선이 직선화되기 시작하고 이미지의 어두운 부분이 확장되 며 어두운 부분이 더 어두워집니다. 밝기 수준을 낮출 때처럼 회색이 들어가 이미지가 전체적 으로 어두워지지는 않습니다. 이렇게 하면 모든 컬러에 회색을 추가하는 것이 아니라 동일한 컬러의 어두운 수준을 픽셀에 추가하여 이미지의 밝은 부분과 어두운 부분이 유지됩니다.

감마 값을 높게 조정할수록 톤 곡선이 휘어지고 이미지의 밝은 부분이 확장되며 밝은 부분이 더 밝아집니다. 밝기 수준을 높일 때처럼 흰색이 들어가 이미지가 전체적으로 밝아지지는 않 습니다. 이렇게 하면 흰색을 추가하는 것이 아니라 동일한 컬러의 밝은 수준을 픽셀에 추가하 여 이미지의 밝은 부분과 어두운 부분이 유지됩니다.

감마 수준 조정은 사용자가 이미지를 어떻게 나타내고 싶은가에 기반하며, 준수해야 할 표준 은 없습니다.

<span id="page-48-3"></span>컬러 이미지 감마 예

아래의 예는 기본 감마 수준 1.8인 원본 이미지와 각각 1.0과 2.6으로 조정된 이미지를 보여줍 니다. 감마 수준을 조정해도 이미지가 완전한 검은색이나 완전한 흰색이 되지는 않습니다.

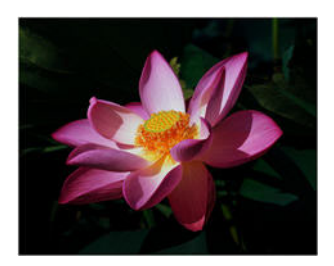

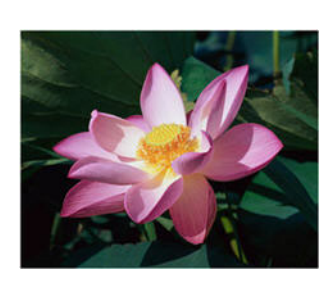

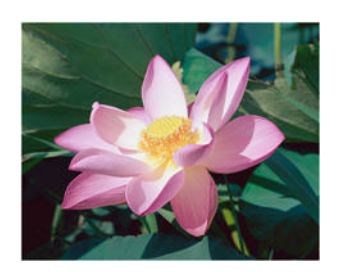

감마: 1.0 감마: 1.8 감마: 2.6

기술 문서**:**

대부분의 모니터에는 사용자가 조정할 수 있는 감마 설정이 있습니다. 스캔한 이미지를 화면 에서 볼 때와 그 이미지를 인쇄했을 때 비교해 보면 알 수 있듯이, 모니터의 감마 설정에 따라 스캔한 이미지가 원본보다 밝거나 어둡게 보일 수 있습니다. 스캔한 이미지가 원본 이미지와 너무 다른 경우, 또는 스캔한 이미지의 감마 수준을 조정해도 원하는 방식으로 이미지가 수정 되지 않는 경우, 모니터의 감마 수준을 조정해 보십시오. 감마 수준 조정에 대해서는 모니터 의 사용 설명서를 참조하고 제조업체의 권장 설정이 있는지 확인해 보십시오.

#### 비트 수준 감소

<span id="page-49-2"></span>비트 수준 감소 옵션은 흑백으로 스캔할 때만 사용할 수 있습니다. 드롭다운 메뉴를 클릭하 고 목록에서 옵션을 선택합니다.

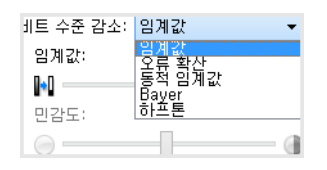

<span id="page-49-3"></span>임계값 및 동적 임계값

임계값을 사용하면 페이지에서 찾는 밝은 수준 또는 어두운 수준을 설정할 수 있습니다. 흑백 으로 스캔할 때 페이지에 있는 모든 것은 최종 이미지에 흰색 픽셀 또는 검은색 픽셀로 설정 됩니다. 페이지의 텍스트가 밝은 컬러인 경우, 이러한 밝은 컬러를 스캐너가 흰색 픽셀로 바 꾸기 때문에 최종 이미지에서 텍스트가 사라질 수 있습니다. 임계 값 슬라이더를 사용하면 페 이지에 있는 텍스트의 명암 수준을 설정할 수 있습니다. 동적 임계값은 이미지 평가를 시도하 고 임계값 수준을 동적으로 조정합니다. 이러한 옵션은 비즈니스 서신, 스프레드시트, 보고서 등 텍스트가 있는 문서에 가장 적합합니다.

• 임계값 - 슬라이더를 왼쪽이나 오른쪽으로 이동하여 스캐너가 활용할 명암의 수준을 설 정합니다.

<span id="page-49-1"></span>예를 들어, 손으로 쓴 연필 메모처럼 회색 텍스트가 있는 문서를 스캔하는 경우, 슬라이더 를 오른쪽으로 이동합니다. 그러면 찾는 수준이 밝은 것으로 지정되어 회색 픽셀은 흰색 이 아니라 검은색으로 변환됩니다. 원본 문서의 전체적인 톤이 어두운 경우, 예를 들어 검 은색 감지를 방해할 수 있는 컬러 배경인 경우, 슬라이더를 왼쪽으로 이동합니다. 그러면 찾는 수준이 어두운 것으로 지정되어 텍스트처럼 매우 어두운 부분만 검은색 픽셀로 변 환됩니다.

흰색 배경에 검은색 텍스트가 있고 상태가 좋은 문서를 스캔하는 경우, 기본 임계값 옵션 이 항목을 제대로 스캔합니다. 스캔한 이미지가 원본과 비슷한 이미지 선명도를 보이지 않는 경우에만 이 레벨을 조정해야 합니다.

• 민감도 - 슬라이더를 왼쪽이나 오른쪽으로 이동하여 동적 임계값에 대한 민감도 수준을 조정합니다. 동적 임계값이 목록에서 선택되어야 이 슬라이더가 활성화됩니다.

#### <span id="page-49-0"></span>오류 확산 **, Bayer,** 하프톤 패턴

오류 확산, Bayer 및 하프톤 패턴은 바이너리(흑백) 모드에서 스캔할 때 밴딩을 완화하는 데 도움이 되는 이미지 내의 의도적인 노이즈(디더링) 적용을 말합니다. 예를 들어, 컬러 사진을 흑백으로 스캔하는 경우, 이미지 파일에는 흑백의 커다란 블록이 생기고 이미지가 거의 인식 되지 않습니다. 이미지를 디더링하면 인식 가능한 흑백 이미지가 생깁니다.

아래는 컬러 스캔, 그리고 디더링을 적용하지 않은 흑백 스캔과 디더링을 적용한 흑백 스캔의 예입니다. 이미지가 축소되면 이는 회색조 스캔처럼 보일 수 있습니다. 이미지가 표준 크기이 거나 확대되면 클로즈업 이미지에서처럼 디더링 패턴을 명확하게 볼 수 있습니다.

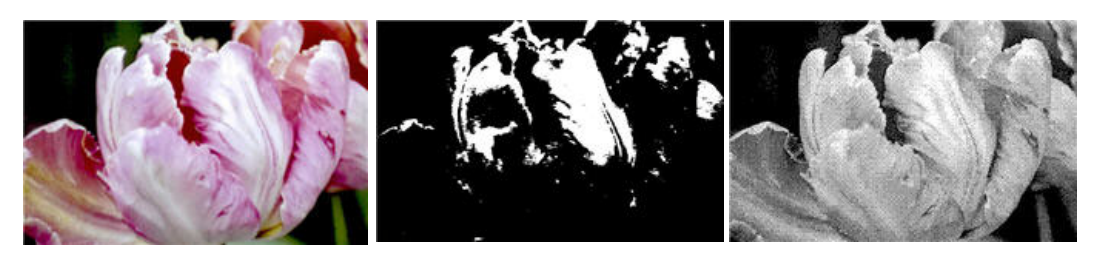

<span id="page-50-1"></span>컬러 스캔 기다 후백 스캔 주택 스캔 기다 다 다 다 다 보고 전쟁

디더링 스캔 **-** 클로즈업

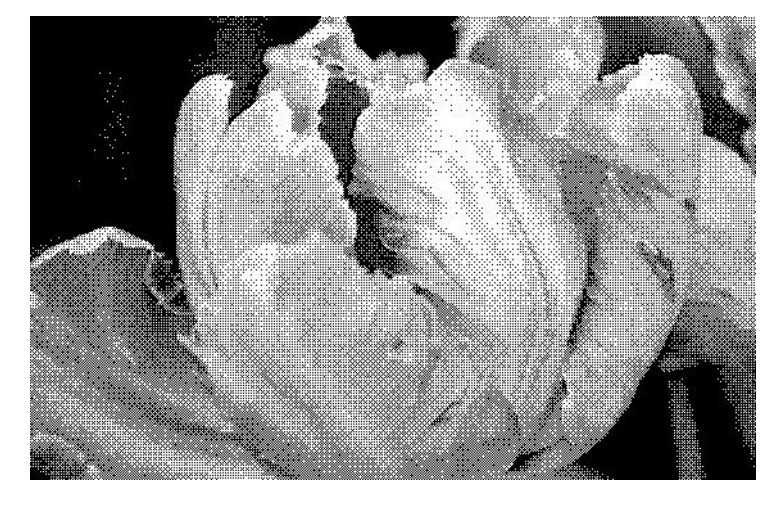

#### <span id="page-50-0"></span>여백 구멍 채우기

여백에 펀칭된 구멍이 있는 페이지를 스캔하는 경우 이 옵션을 선택합니다. 이 옵션은 이러한 구멍을 최종 스캔에서 감지된 배경 컬러로 채웁니다. 다음과 같은 조건에서 스캐너가 구멍을 감지하고 채웁니다.

- 이 옵션을 사용할 때에는 올바른 문서 크기를 선택했는지 확인해야 합니다. 스캔한 문서 가 예상 크기와 다르면 여백 구멍 채우기 가 제대로 적용되지 않습니다.
- 구멍 크기가 약 5~7mm일 수 있습니다.
- 여백의 최대 너비는 용지의 가장자리로부터 25.4mm입니다.
- 여백의 크기가 24.4mm입니다.

• 구멍의 위치가 여백 영역의 가장자리를 넘어가지 않으며 여백 영역의 가장자리와 겹치 지 않습니다.

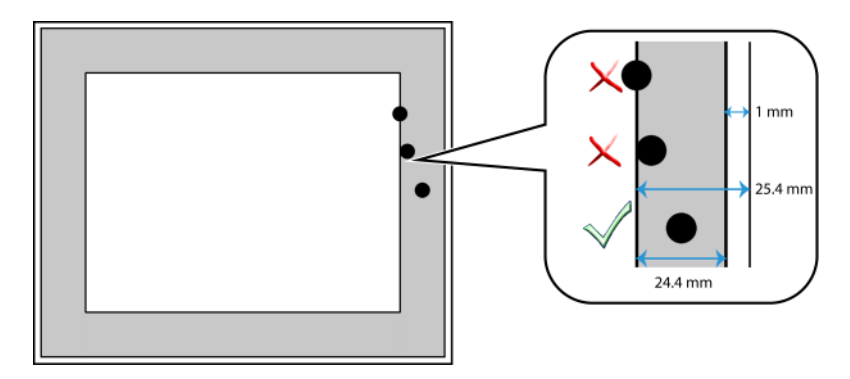

#### <span id="page-51-0"></span>이미지 반전

이미지 반전 옵션은 스캔한 이미지의 각 픽셀 컬러를 반전시킵니다.

흑백으로 스캔하면 각 픽셀이 검은색은 흰색으로, 흰색은 검은색으로 반전됩니다.

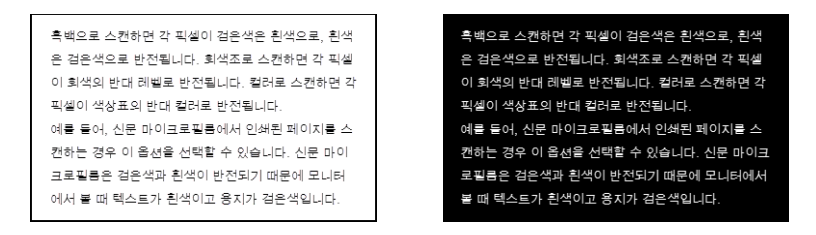

회색조로 스캔하면 각 픽셀이 회색의 반대 레벨로 반전됩니다.

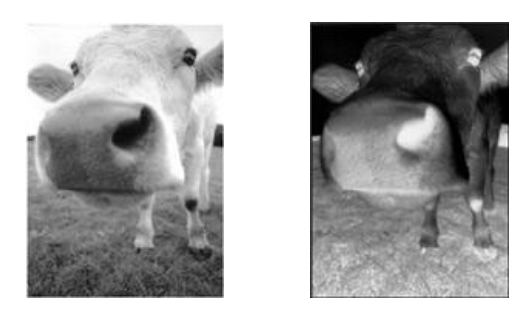

컬러로 스캔하면 각 픽셀이 색상표의 반대 컬러로 반전됩니다.

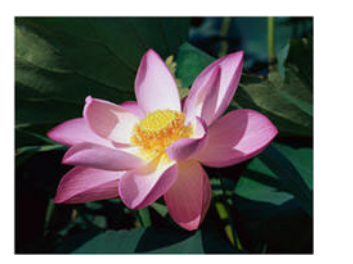

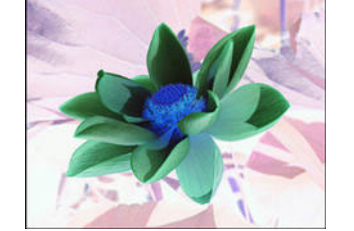

#### <span id="page-52-0"></span>미러 이미지

미러 이미지 옵션은 이미지를 왼쪽에서 오른쪽으로 플리핑합니다.

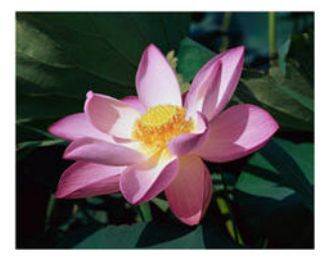

<span id="page-52-2"></span>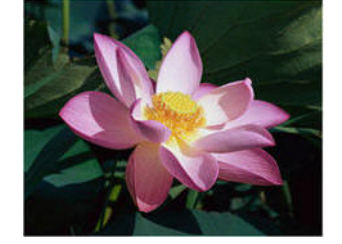

컬러 처리 패널 옵션

이 패널의 옵션은 스캐너가 특정 컬러 모드에서 컬러를 처리하는 방법을 설정합니다.

#### <span id="page-52-1"></span>컬러 드롭아웃

컬러 드롭아웃을 사용하면 스캐너와 소프트웨어가 이미지에서 특정 컬러를 제거합니다. 목록에서 빨간색, 녹색 또는 파란색을 선택하거나 이미지에서 드롭아웃될 사용자 정의 컬러 를 정의할 수 있습니다.

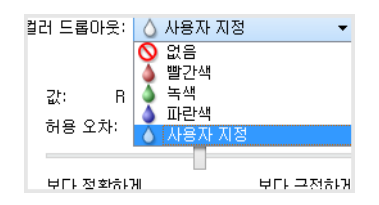

이 옵션은 회색조 또는 흑백으로 스캔할 때만 사용할 수 있습니다. 아래의 예는 빨간색 워터 마크가 있는 원본 텍스트와 해당 컬러를 제거한 결과 이미지를 보여줍니다.

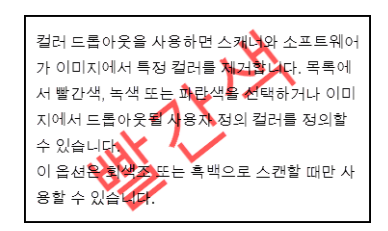

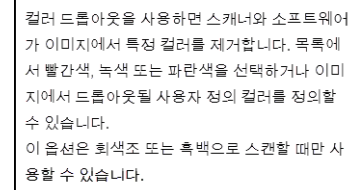

사용자 정의 드롭아웃 컬러를 설정하고 멀티컬러 드롭아웃을 사용할 필드를 활성화하려면 사용자 정의를 선택합니다. 각 상자에서 **R**, **G**, **B**에 대한 값을 입력하거나 샘플 [스캔](#page-53-0) 에서 컬러 를 선택하여 사용자 정의 컬러를 설정할 수 있습니다.

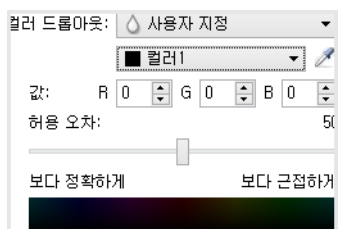

#### 멀티컬러 드롭아웃

클리어 컬러 중 하나의 옆에 있는 확인란을 클릭하여 멀티컬러 드롭아웃을 활성화한 다음 편 집을 위해 선택하려면 컬러 이름을 클릭합니다. 예를 들어, "Color 2" 옆에 있는 확인란을 클릭 한 다음 "Color 2"라는 이름을 클릭하여 선택 및 구성합니다.

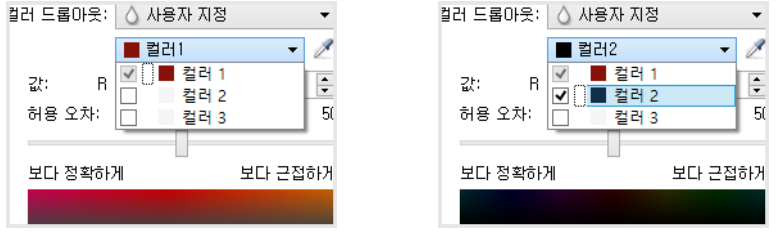

<span id="page-53-3"></span>허용 오차

컬러 드롭아웃의 정밀도를 조정하려면 슬라이더를 사용합니다.

- <span id="page-53-2"></span>• 보다 정확하게 - 이 옵션은 사용자 정의 필드에서 선택하거나 정의한 순수한 컬러에 가장 가까운 컬러 범위를 제거합니다. 예를 들어, 순수한 빨간색의 R/G/B 값은 255/0/0입니다. 빨간색을 선택하면 스캐너가 순수한 빨간색에 가까운 RGB의 범위를 찾아 이미지에서 제 거해야 함을 나타냅니다.
- <span id="page-53-1"></span>• 보다 근접하게 - 이 옵션은 목록에서 선택했거나 사용자 정의 필드에서 정의한 순수한 컬 러를 기반으로 광범위한 컬러 범위를 제거합니다.

<span id="page-53-0"></span>컬러 드롭아웃 미리 보기 창

샘플 스캔을 사용하여 RGB 값을 설정하려면 스캐너에 문서를 놓은 다음 (스포이드 버튼) 을 클릭하여 "컬러 드롭아웃 미리 보기 창" 창을 실행합니다.

스캐너가 스캔하여 미리 보기 창에 이미지를 표시합니다. 드롭아웃 컬러로 설정하려면 이미 지에서 컬러를 클릭합니다.

• 선택 반경 - 이는 샘플 이미지에서 컬러를 클릭할 때의 참조 픽셀 반경입니다.

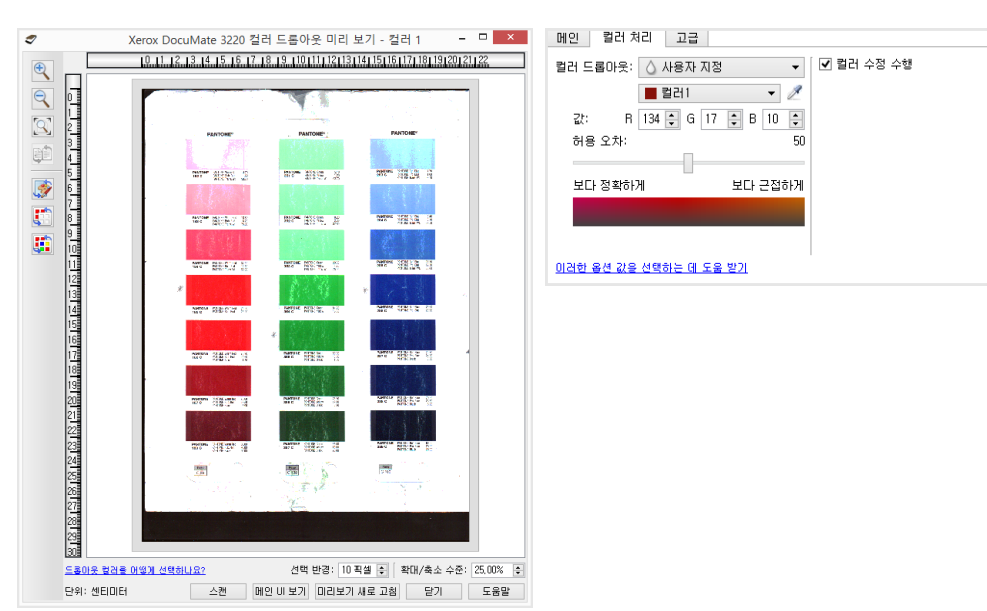

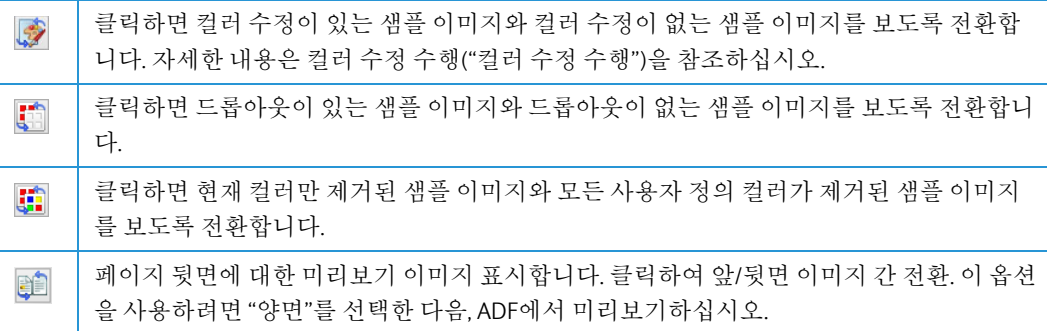

#### <span id="page-54-9"></span><span id="page-54-1"></span>컬러 수정 수행

사용자의 스캐너에 가장 적합한 품질의 컬러 결과를 만들기 위해 보정된 스캐너의 기본 감마 테이블을 사용하려면 이 옵션을 선택합니다. 이 옵션이 선택되지 않으면 결과 스캔이 어둡게 되고 이미지의 전체적인 밝기에 영향을 미치려면 밝기, 대비 및 감마 옵션을 많이 조정해야 합니다.

#### <span id="page-54-7"></span>자동 컬러 감지 옵션

이 옵션을 활성화하려면 문서 소스 구성 목록에서 자동을 선택합니다. 자동 컬러 모드를 선택 했을 때 회색 또는 흑백도 선택해야 합니다.

- <span id="page-54-8"></span>• 컬러 비율 - 스캐너가 감지하여 컬러 이미지로 저장하기 위해 찾아야 하는 컬러 픽셀의 비율을 입력합니다. 스캐너는 이미지에서 컬러의 양과 검은색의 양을 비교하여 컬러 대 흑백을 결정합니다. 이 필드에서 사용자가 설정한 값이 클수록 원본 항목에 컬러가 더 많 이 있어야 감지하여 컬러 이미지로 저장할 수 있습니다. 컬러 비율은 최대 50%로 설정할 수 있습니다. 즉, 50%가 넘는 컬러 콘텐츠가 있는 문서만 컬러 이미지로 저장됩니다.
- <span id="page-54-3"></span>• 길이로 감지 - 페이지 길이에 따라 페이지를 흑백 또는 컬러 중 어느 방식으로 스캔할지 를 스캐너가 결정하도록 하려면 이 옵션을 선택합니다. 드롭다운 메뉴를 사용하여 길이 필드에 지정된 값보다 짧은 페이지가 컬러 또는 흑백 인지를 선택합니다.

#### <span id="page-54-0"></span>고급 패널 옵션

이 패널의 옵션은 메인 패널에도 나타날 수 있지만 이 패널에서는 선택한 기능을 미세하게 조 정할 수 있는 추가 설정을 하게 됩니다. 이 패널을 표시하려면 고급 소스 구성 모드를 선택합 니다.

#### <span id="page-54-6"></span>반점 제거

<span id="page-54-5"></span>이 옵션은 배경에서 반점을 제거합니다. 반점은 스캐너가 문서의 유효한 부분으로 해석하는 이미지의 작은 점들입니다. 반점 제거 옵션은 이러한 점들을 확인하고 제거합니다. 이 옵션은 흑백으로 스캔할 때만 사용할 수 있습니다.

<span id="page-54-4"></span>반경 - 스트레이 도트들에 대해 평가하는 영역의 크기입니다.

<span id="page-54-2"></span>개수 - 반점으로 고려해야 하는지를 결정하는 반경 내 점들의 최대 수입니다. 원 안에 점이 이 수만큼 있는 경우, 점들은 반점으로 고려되지 않고 이미지로 남습니다. 원 안에 점이 이 수 미 만으로 있는 경우, 점들은 반점으로 고려되고 이미지에서 제거됩니다.

예를 들면 반경이 3이고 개수가 5인 경우, 문서는 3x3픽셀의 섹션으로 평가되고 3x3 영역 내 에 스트레이 도트들이 5개를 넘는 경우 반점으로 간주되지 않습니다.

#### <span id="page-55-6"></span>필터

스캔한 이미지에서 선명도를 증가 또는 감소시키려면 필터 옵션을 사용합니다. 드롭다운 메 뉴를 클릭하고 목록에서 옵션을 선택합니다.

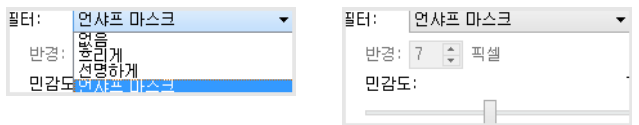

- <span id="page-55-7"></span><span id="page-55-3"></span>• 흐리게 - 픽셀을 평가하고 해당 컬러를 주변 픽셀의 평균으로 변경하여 이미지가 부드럽 게 보이도록 합니다. 각 픽셀에 대한 영역의 크기를 설정하여 인접한 픽셀로 평가되도록 하려면 반경 필드를 사용합니다. 반경 필드에 있는 수가 클수록 드라이버가 이미지를 평 가하는 시간이 길어집니다.
- <span id="page-55-4"></span>• 선명하게 - 픽셀을 평가하고 인접한 픽셀에 대한 대비가 높아지도록 해당 컬러를 변경하 여 이미지가 선명하게 보이도록 합니다. 각 픽셀에 대한 영역의 크기를 설정하여 인접한 픽셀로 평가되도록 하려면 반경 필드를 사용합니다. 반경 필드에 있는 수가 클수록 드라 이버가 이미지를 평가하는 시간이 길어집니다.
- <span id="page-55-5"></span>• 언샤프 마스크 - 이미지를 평가하고 가장자리의 어느 한쪽에 밝고 어두운 라인을 설정하 여 가장자리 디테일의 대비를 조정합니다. 언샤프 마스크의 허용 오차를 조정하려면 민 감도 슬라이더를 사용합니다.

#### <span id="page-55-0"></span>모아레 감소

모아레 패턴은 신문과 잡지를 스캔한 이미지, 때로는 사진, 라인 드로잉을 스캔한 이미지와 텍스처 용지의 컬러 스캔에 나타날 수 있는 물결 모양의 라인입니다. 드라이버가 이미지에서 모아레 패턴을 찾아 제거하도록 하려면 모아레 감소 옵션을 선택합니다. 모아레 감소가 활 성화되면 이미지에서 모아래 패턴을 확인하기 위해 스캔이 느려질 수 있습니다. 이 옵션은 컬 러 또는 회색으로 스캔할 때만 사용할 수 있습니다.

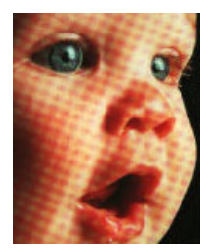

<span id="page-55-2"></span>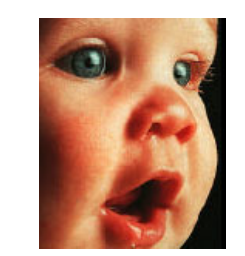

모아레 패턴이 있는 이미지 모아레 패턴이 제거된 이미지

<span id="page-55-1"></span>모아레 반경 - 평가될 영역의 크기를 모아레 반경 필드에 설정할 수 있습니다. 반경을 조정하 면 스캔할 수 있는 항목의 다양한 유형에 따라 다른 결과를 얻게 됩니다. 이 기능을 사용하면 스캔 작업의 용지 유형에 맞는 최상의 결과를 얻을 때까지 필요에 따라 모아레 반경을 조정하 여 스캔을 여러 번 테스트해야 할 수 있습니다. 모아레 반경 필드에 있는 수가 클수록 드라이 버가 이미지를 평가하는 시간이 길어집니다.

#### <span id="page-56-1"></span>부드러운 배경

스캔 항목의 배경 컬러를 자동으로 감지하고 사소한 변형을 제거하고 이미지에서 균일한 컬 러를 만듭니다. 예를 들어, 파란색 페이지를 스캔하면 이 컬러는 최종 스캔에서 파란색을 나 타내는 다양한 RGB 값으로 나타납니다. 이렇게 다양한 RGB 값이 나타나는 이유는 스캔되는 용지의 결함 때문입니다. 부드러운 배경 기능을 켜면 페이지 컬러를 나타내는 픽셀이 감지된 컬러의 평균 값으로 변경됩니다.

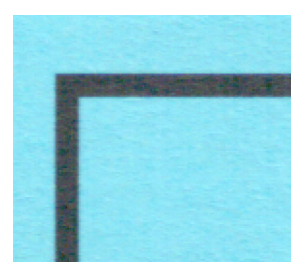

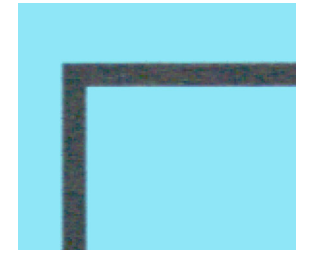

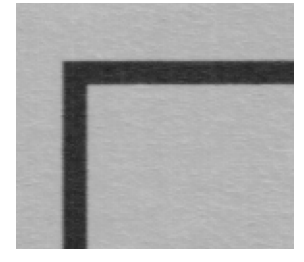

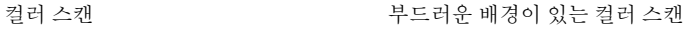

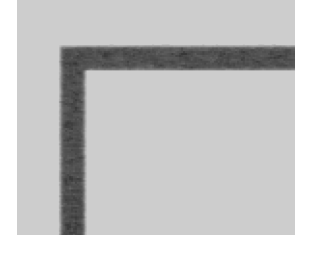

회색 스캔 부드러운 배경이 있는 회색 스캔

<span id="page-56-0"></span>배경 제거

스캔 항목의 배경 컬러를 자동으로 감지하여 이미지에서 흰색으로 설정합니다.

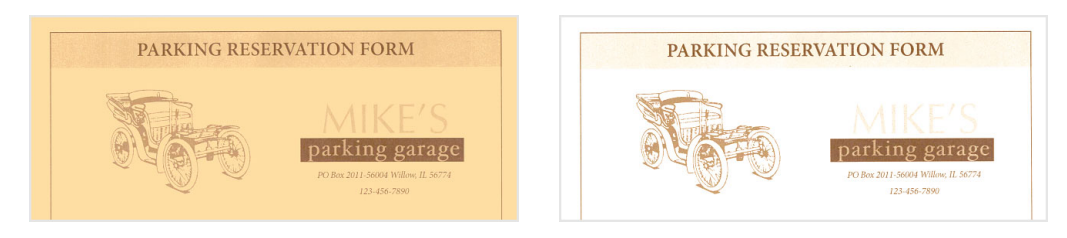

컬러 스캔 기능 기능 기능 - 이 대 기능이 제거된 컬러 스캔

#### <span id="page-56-2"></span>흰색 수준

이 옵션을 사용하면 스캔되는 페이지에 음영이 있거나 황백색 배경이 있는 경우에도 스캐너 가 최종 이미지에서 "흰색"으로 해석해야 하는 컬러를 설정할 수 있습니다. 불규칙한 용지(예: 두껍거나 얇은 용지)를 스캔하면 최종 이미지에서 흰색 페이지가 옅은 회색의 음영으로 보일 수 있으므로 이러한 용지를 스캔할 때 이미지가 자동으로 수정되도록 하려면 이 옵션을 조정 하면 됩니다.

자동으로 최상의 결과를 얻기 위해 스캔하는 용지 유형을 목록에서 간단히 선택할 수 있습니 다. 또한, 사용자 정의 값 필드에 수를 입력할 수 있습니다. 이 필드에서 사용자가 설정할 수 있 는 값은 128~255입니다. 사용자 정의 값을 128로 설정하면 회색 수준 128 이상(더 밝은)인 모 든 픽셀은 최종 이미지에서 흰색으로 변경됩니다. 사용자 정의 값을 255로 설정하면 순수한 흰색만 흰색이며 255 미만은 모두 최종 이미지에서 변경되지 않습니다.

#### <span id="page-57-0"></span>검은색 수준

이 옵션을 사용하면 스캐너가 최종 이미지에서 "검은색"으로 해석해야 하는 컬러를 설정할 수 있습니다. 연필로 쓴 메모가 있는 항목을 스캔하는 경우, 연필로 쓴 메모가 이미지에서 검 은색으로 보이게 하려면 검은색 수준을 높이면 됩니다. 검은색 값은 0~127로 설정할 수 있습 니다. 사용자 정의 값을 127로 설정하면 회색 수준 127 이하(더 어두운)인 모든 픽셀은 최종 이미지에서 검은색으로 나타납니다.

## 7. 드라이버 구성

<span id="page-58-0"></span>드라이버 구성 섹션을 사용하여 추가 모듈을 구성하고 인터페이스 옵션을 선택하며 스캐너 하드웨어 속성을 볼 수 있습니다. 고급 구성 모드를 선택하면 스캐너 패널 옵션을 사용하여 스캐너에 대해 사용할 수 있는 모든 하드웨어 설정을 변경할 수 있습니다.

<span id="page-58-1"></span>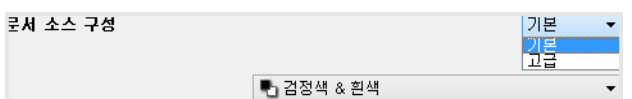

#### 이 섹션에서 사용할 수 없는 옵션

인터페이스의 일부 옵션은 회색으로 표시되어 선택할 수 없을 수 있습니다. 옵션이 회색으로 표시되는 것은 현재 스캐너에 적합하지 않거나 해당 기능을 활성화하는 데 필요한 소프트웨 어가 설치되어 있지 않은 경우, 또는 해당 기능이 스캐너의 인터페이스에 있는 또 다른 설정 에 따라 달라지는 경우입니다. 해당 기능을 사용할 수 없는 이유에 대한 정보를 보려면 회색 으로 표시된 기능 위에 마우스 커서를 가져가 보십시오.

모듈 구성

<span id="page-58-2"></span>이미지 처리 모듈이 설치되면 구성 탭의 목록에 표시됩니다. 스캔할 때 사용할 모듈을 활성화 하려면 이 탭을 사용합니다. 스캐너 인터페이스에는 이러한 옵션을 포함하는 모듈이 설치될 때까지 사용할 수 없는 기능이 몇 가지 있습니다. 모듈이 설치되면 스캐너 인터페이스에서 기 능이 활성화되어 사용할 수 있습니다.

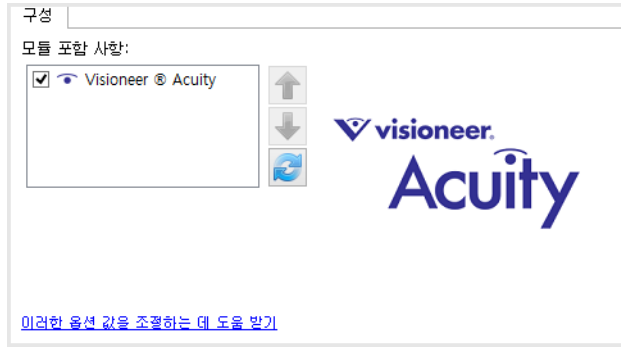

#### 모듈 순서 다시 정렬

목록에서 모듈을 선택하고 위쪽 또는 아래쪽 화살표를 클릭하여 목록에서 모듈의 순서를 변 경합니다. 모듈의 순서를 변경하면 이미지 처리 옵션이 사용되는 순서가 변경됩니다. 예를 들 어, 두 개의 모듈이 설치되어 있고 두 모듈 모두에 자동 이미지 회전 옵션이 들어 있는 경우, 이미지가 두 번 회전되지 않도록 첫 번째 모듈의 회전 옵션은 사용되고 두 번째 모듈의 회전 설정은 무시됩니다.

#### <span id="page-59-0"></span>스캐너 구성

스캐너 구성 탭은 스캐너의 하드웨어 정보를 보여줍니다. 본 문서에 설명된 일부 기능은 현재 스캐너에서 사용하지 못할 수 있습니다. 사용자 스캐너의 인터페이스에 표시되지 않는 기능 에 대한 정보는 무시하십시오.

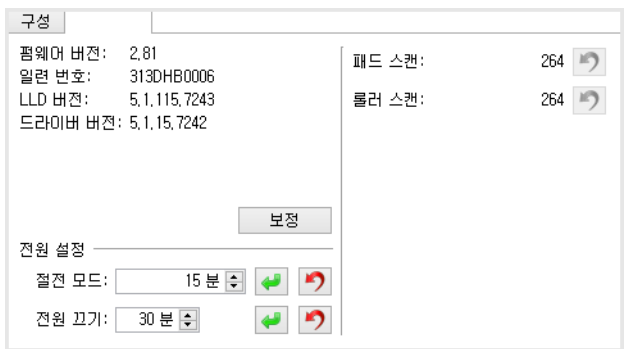

스캐너 세부 정보

- 펌웨어 버전 스캐너의 하드웨어 프로세서 버전 번호.
- 일련 번호 스캐너의 고유 식별 번호.
- **LLD** 버전 스캐너의 기본 드라이버 버전. 이는 OneTouch 소프트웨어 수정 버전이나 TWAIN 또는 WIA 드라이버 버전이 아닙니다.
- 드라이버 버전 스캐너의 TWAIN 드라이버 버전.

- 스캐너 설정

- 카운터 0으로 다시 설정하려면 카운터 옆에 있는 다시 설정 버튼을 클릭합니다.
- 전면 공급 용지가 후면을 통해 나옴 이 설정을 선택하면 전면 공급 용지가 스캐너의 후 면에서 나옵니다. 이 옵션을 선택하지 않으면 전면 공급 용지가 스캐너 전면에서 나옵니 다.
- <span id="page-59-1"></span>• 보정 - 스캐너 보정 마법사를 시작하려면 보정 버튼을 클릭합니다. 보정 버튼을 클릭하면 스캐너가 자가 보정을 합니다. 보정이 완료되면 화면의 보정 창이 자동으로 닫힙니다. 자 동으로 닫히지 않는 경우에는 마침 버튼을 클릭하십시오.

<span id="page-59-4"></span><span id="page-59-3"></span>전원 설정

- 절전 모드 절전 모드는 스캐너가 사용되지 않을 때의 저전력 상태입니다. 저전력 상태 로 들어가기 전에 스캐너가 대기하는 시간을 조정할 수 있습니다. 절전 모드 필드의 변경 사항을 저장하려면 녹색 입력 버튼을 클릭합니다. 기본 제한 시간 값으로 다시 설정하려면 빨간색 다시 설정 버튼을 클릭합니다.
- <span id="page-59-2"></span>• 전원 끄기 - 스캐너가 저절로 꺼지기 전에 대기할 시간(분)을 입력합니다. 전원 끄기 필드의 변경 사항을 저장하려면 녹색 입력 버튼을 클릭합니다. 기본 제한 시간 값으로 다시 설정하려면 빨간색 다시 설정 버튼을 클릭합니다.

<span id="page-60-1"></span>• 장치 다시 설정 - 스캐너 하드웨어를 스캐너의 펌웨어 기본값으로 되돌리려면 이 버튼을 누릅니다. 이 옵션은 스캐너 하드웨어를 다시 설정하므로 절전 시간이 변경되는 경우 외 에는 인터페이스에서 변경 사항을 볼 수 없습니다. 이 버튼을 클릭하면 절전 시간 제한도 기본 설정으로 되돌아갑니다.

문서 처리

- 반대편으로 나가기 **-** 선택하면 페이지를 공급한 위치와 반대편으로 페이지가 나옵니다. 선택 취소하면 페이지를 공급한 위치로 페이지가 나옵니다.
- <span id="page-60-0"></span>• 과도한 문서 기울기 감지 활성화 - 이 설정을 선택하면 지나치게 기울어져 공급되는 항목 을 감지하는 경우 스캔이 중지됩니다.

## 8. 하드웨어 속성 및 인터페이스 동작

스캐너의 속성 페이지를 사용하여 스캐너 유지관리 작업을 추적하고 하드웨어 옵션의 일부 를 변경하고 스캐너 인터페이스 동작을 구성하고 스캐너에 대해 사용할 수 있는 응용프로그 램 옵션을 조정할 수 있습니다.

스캐너 하드웨어 속성 페이지 여는 방법**:**

• **Windows 7** 이상 - Windows 제어판에서 하드웨어 및 소리와 장치 및 프린터를 차례로 엽 니다. 스캐너에서 마우스 오른쪽을 클릭한 다음 목록에서 스캔 속성을 선택합니다.

#### <span id="page-62-3"></span>장치 설정

장치 설정 탭은 스캐너의 하드웨어 정보를 보여줍니다. 장치 설정 탭의 옵션 사용 여부는 스 캐너 하드웨어가 이 기능을 지원하는지에 따라 다릅니다. 사용자 스캐너의 인터페이스에 표 시되지 않는 기능에 대한 정보는 무시하십시오.

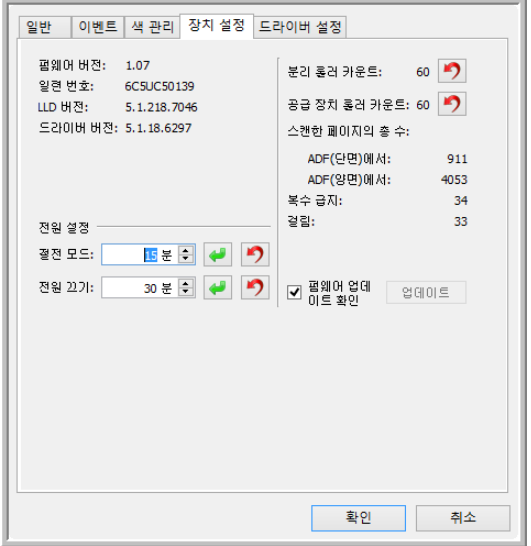

이 패널의 옵션은 TWAIN 인터페이스의 스캐너 구성 탭에도 나타날 수 있습니다. 다음 옵션을 사용하는 방법은 본 설명서의 스캐너 구성("[스캐너](#page-59-0) 구성") 섹션을 참조하십시오.

- <span id="page-62-5"></span><span id="page-62-4"></span>• 절전 모드
- <span id="page-62-2"></span>• 전원 끄기
- <span id="page-62-0"></span>• 장치 다시 설정
- 과도한 문서 기울임 감지 활성화
- 전면 공급 용지가 후면을 통해 나옴
- 반대편으로 나가기
- <span id="page-62-1"></span>• 보정
- <span id="page-62-6"></span>• 카운터

스캐너 세부 정보

- 펌웨어 버전 스캐너의 하드웨어 프로세서 버전 번호.
- 일련 번호 스캐너의 고유 식별 번호.
- **LLD** 버전 스캐너의 기본 드라이버 버전. 이는 OneTouch 소프트웨어 수정 버전이나 TWAIN 또는 WIA 드라이버 버전이 아닙니다.
- 드라이버 버전 스캐너의 TWAIN 드라이버 버전.

<span id="page-63-4"></span>펌웨어 업데이트

- 업데이트 확인 스캐너 드라이버에 포함된 버전에 대한 스캐너의 펌웨어 버전을 확인합 니다. 스캐너가 컴퓨터에 연결될 때 이 옵션이 선택되는 경우 또는 동일한 모델의 다른 스 캐너가 연결되는 경우, 펌웨어 버전이 오래되었음을 표시하는 알림이 나타납니다. 펌웨 어를 업데이트하지 않으려면 이 옵션을 선택 해제하여 다른 버전에 대한 알림을 중지합 니다.
- 업데이트 드라이버 설치 프로그램에서 제공하는 최신 버전으로 스캐너의 펌웨어를 업 데이트하려면 이 버튼을 클릭합니다. 화면의 지침을 따라 스캐너의 펌웨어를 업데이트 합니다. 펌웨어 업데이트가 진행되는 동안에는 스캐너를 끄거나 화면의 대화 상자를 하 나도 닫지 마십시오. 메시지가 표시되기 전에 스캐너를 끄거나 화면의 대화 상자를 하나 라도 닫으면 스캐너가 심각한 손상을 입거나 작동하지 못할 수 있습니다. 스캐너 전원을 껐다가 다시 켜도 되면 펌웨어 업데이트 소프트웨어가 메시지를 표시합니다.

<span id="page-63-3"></span>전원 조정

- 절전 모드 절전 모드는 스캐너가 사용되지 않을 때의 저전력 상태입니다. 저전력 상태 로 들어가기 전에 스캐너가 대기하는 시간을 조정할 수 있습니다. 절전 모드 필드의 변경 사항을 저장하려면 녹색 입력 버튼을 클릭합니다. 기본 제한 시간 값으로 다시 설정하려면 빨간색 다시 설정 버튼을 클릭합니다.
- <span id="page-63-2"></span>• 전원 끄기 - 스캐너가 저절로 꺼지기 전에 대기할 시간(분)을 입력합니다. 전원 끄기 필드의 변경 사항을 저장하려면 녹색 입력 버튼을 클릭합니다. 기본 제한 시간 값으로 다시 설정하려면 빨간색 다시 설정 버튼을 클릭합니다.
- <span id="page-63-1"></span><span id="page-63-0"></span>• 램프 켜기 및 램프 끄기 - 스캐너 램프를 즉시 켜거나 끄려면 이러한 버튼을 클릭합니다.

#### <span id="page-64-0"></span>드라이버 설정

<span id="page-64-1"></span>이 패널의 옵션은 스캐너 인터페이스가 일부 시나리오에서 동작하는 방식을 구성하기 위한 것입니다. 고급 사용자만 이 섹션의 옵션을 수정할 수 있습니다. 사용자의 스캐너에서 사용할 수 없는 옵션은 회색으로 표시되어 비활성화됩니다.

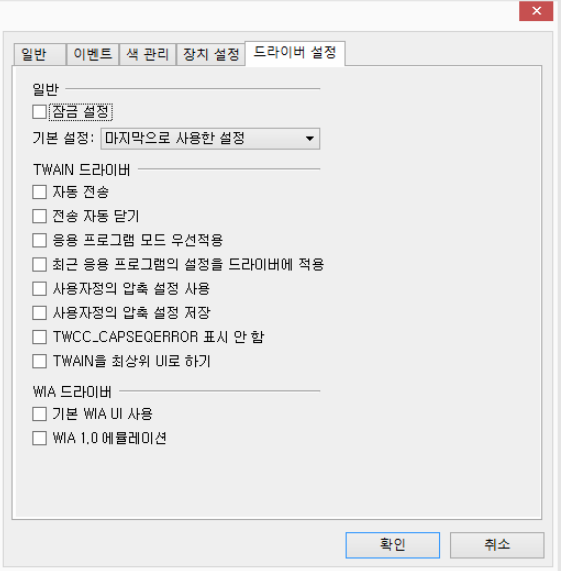

일반

• 잠금 설정 - 이 옵션을 사용하면 사용자가 스캐너 인터페이스의 옵션을 변경하는 것을 방 지할 수 있습니다. 인터페이스가 열려 있으면 사용자는 스캔 사전 설정만 사용하여 스캔 을 선택하고 사용할 수 있습니다.

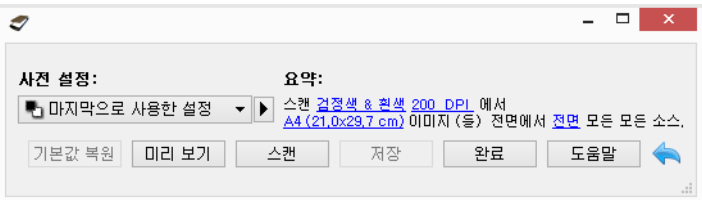

• 기본 사전 설정 - 스캐너 인터페이스가 열릴 때마다 이 인터페이스에 기본 표시되는 옵션 으로 지정할 사전 설정을 선택합니다.

#### **TWAIN** 드라이버

- 자동 전송 스캐너가 용지를 감지하면 스캔 및 전송이 시작됩니다.
- 전송 시 자동 닫기 스캐이 와료되면 인터페이스가 자동으로 닫힙니다.
- 응용 프로그램 모드 우선적용 이 옵션을 선택하면 스캔 응용프로그램에서 스캔을 시작 할 때 이 스캐너 인터페이스가 열리는 것을 방지합니다. 이 옵션은 사용자의 스캔 응용프 로그램이 UI가 아닌 스캔을 지원하는 경우에만 작동합니다. 이 옵션을 작동하게 하려면 전송 완료 시 자동 닫기를 선택해야 할 수도 있습니다.
- 최근 응용 프로그램의 설정을 드라이버에 적용 스캐너의 현재 사전 설정에 대한 기능이 애플리케이션에서 설정한 기능과 충돌하는 경우 스캐너의 사전 설정 기능을 사용하도록 하려면 이 옵션을 선택합니다.
- 사용자정의 압축 설정 사용 이 옵션은 스캐너와 소프트웨어가 이미지 압축의 수동 조정 을 허용하는 경우에만 활성화됩니다.
- 사용자정의 압축 설정 저장 압축 옵션에 사용자 조정이 가능하면 이는 사전 설정의 일 부로 저장할 수 없습니다. 압축 설정을 저장하게 하려면 이 옵션을 선택합니다.
- **TWCC\_CAPSEQERROR** 표시 안 함 TWCC\_CAPSEQERROR 오류가 있는 경우 기본 값 반환.
- **TWAIN**을 최상위 **UI**로 하기 열려 있는 다른 모든 창 앞에 TWAIN 인터페이스가 보이게 하려면 이 옵션을 선택합니다. UI 모드가 아닌 스캔을 수행하는 경우, 이 옵션을 선택하면 열려 있는 다른 모든 창 위에 스캔 진행률 표시줄이 항상 표시됩니다.

**WIA** 드라이버

- 기본 **WIA UI** 사용 WIA 2.0 응용프로그램에 TWAIN 인터페이스 대신 Microsoft WIA 인터 페이스를 표시하려면 이 옵션을 선택합니다.
- **WIA 1.0** 에뮬레이션 WIA 1.0 호환 응용프로그램에 대한 TWAIN 인터페이스를 표시하 려면 이 옵션을 선택합니다. 이 옵션을 선택하면 WIA 2.0 응용프로그램이 Microsoft WIA 인터페이스를 사용합니다.

<span id="page-65-0"></span>응용프로그램 설정

스캔 인터페이스 중 하나가 동작하는 방식에 영향을 미치는 하드웨어 옵션이 스캐너에 있는 경우, 이 패널이 표시됩니다. 응용프로그램 설정 패널이 표시되지 않는 경우, 이 섹션은 무시 하십시오.

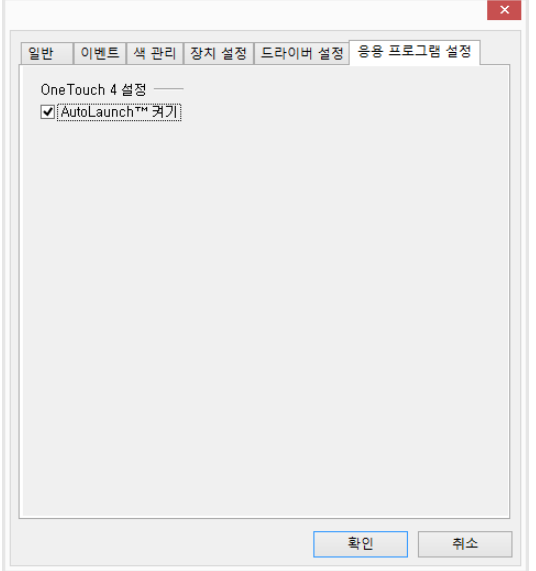

• **AutoLaunch**™ 켜기 - 스캐너에 전면 공급 장치가 있는 경우, 이 옵션이 인터페이스에 있 습니다. 이 옵션이 활성화되면 항목이 스캐너의 전면에 삽입될 때 스캔이 자동으로 시작 됩니다. 이 옵션의 사용 지침은 스캐너 사용 설명서의 "문서 넣기" 장에 있습니다.

## 9. 부록 A: 복사 규정

#### 미국

의회는 법령에 의해 특정 조건에서 다음과 같은 대상의 복제를 금합니다. 이러한 금지된 복제 를 할 경우 벌금형 또는 징역형을 받을 수 있습니다.

1. 다음과 같은 미국 정부의 채무 또는 증권.

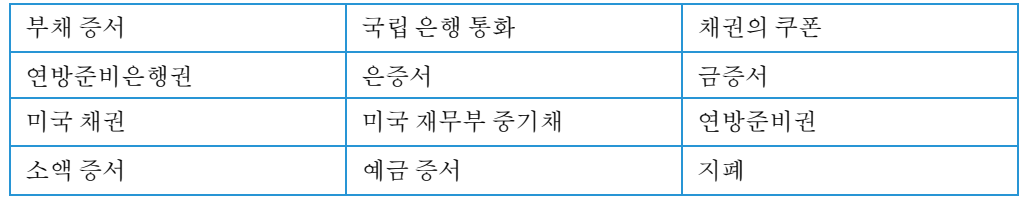

FHA 등과 같은 정부 특정 기관의 채권 및 채무.

채권. (미국 저축 채권은 이러한 채권의 판매를 위한 캠페인과 관련하여 홍보 목적으로만 복사할 수 있습니다.)

내부 수입인지. (소인이 찍힌 수입인지가 있는 법적 문서를 복사해야 할 경우, 그 목적이 합법적일 때 문서를 복사할 수 있습니다.)

소인이 있거나 없는 우표. (우표 수집 목적인 경우, 우표를 원본 크기의 75% 미만 또는 150%를 초과하여 흑백으로 복사한다면 허용될 수 있습니다.)

우편환.

미국의 권한 있는 책임자가 도안한 지폐, 수표 또는 돈의 초안.

국회 제정법 하에서 발행되었거나 발행될 수 있는 우표 또는 기타 가치 있는 것(액면가와 상관없음).

- 2. 세계대전 참전 용사에 대한 조정된 보상 인증서.
- 3. 외국 정부, 은행 또는 기업의 채무 또는 증권.
- 4. 저작권 보호 자료(저작권 소유자의 허가를 얻었거나 복사가 저작권법의 라이브러리 복 제 권리 조항 또는 "공정 사용" 범위에 속하는 경우 이외). 이러한 조항의 자세한 정보는 워싱턴 D.C.의 미국의회 도서관, 저작권 사무소(Copyright Office, Library of Congress, Washington, D.C. 20559.)에서 얻을 수 있습니다. Circular R21을 요청하면 됩니다.
- 5. 시민권 증명서 또는 귀화 증명서. (외국인 귀화 증명서는 복사할 수 있습니다.)
- 6. 여권. (외국인 여권은 복사할 수 있습니다.)
- 7. 이민 서류.
- 8. 등록 카드 초안.

9. 다음 등록자의 정보를 담고 있는 선발 징병 유도 서류.

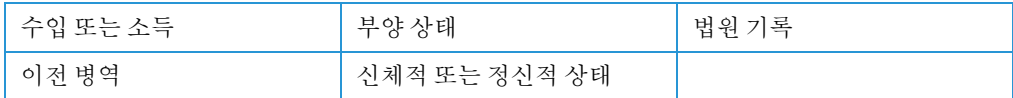

예외: 미국 육군과 해군 제대 인증서는 복사할 수 있습니다.

- 10. 배지, ID 카드, 패스 또는 휘장(FBI, 재무부 등의 여러 연방 부서 구성원 또는 군인이 달고 있는 휘장)(해당 부서 또는 국의 책임자가 지시한 복사 이외).
- 11. 특정 국가에서는 다음 항목을 복제하는 것이 금지되어 있습니다. 자동차 사용권 운전 면허증 – 자동차 권리증서.

위 목록에는 모든 사항이 포함되어 있지 않으며, 그 완전성 또는 정확성에 대한 책임을 지지 않습니다. 의문이 있는 경우 귀하의 변호사에게 문의하십시오.

캐나다

의회는 법령에 의해 특정 조건에서 다음과 같은 대상의 복제를 금합니다. 이러한 금지된 복제 를 할 경우 벌금형 또는 징역형을 받을 수 있습니다.

- 1. 통용되는 은행 증서 또는 통용되는 지폐.
- 2. 정부 또는 은행의 채무 또는 증권.
- 3. 재무부 증권 또는 수입 서류.
- 4. 캐나다 정부나 주 정부의 공공 인장, 캐나다 공공 기관이나 당국의 인장 또는 법원의 인장 .
- 5. 성명서, 명령, 규정 또는 발령문 또는 그 통지(캐나다 여왕의 지위 또는 그와 동등한 주의 지위에 의해 인쇄되었다고 거짓으로 주장하기 위한 목적인 경우).
- 6. 캐나다 정부나 주 정부, 캐나다 이외 국가의 정부, (캐나다 정부나 주 정부 또는 캐나다 이 외 국가의 정부가 설립한) 부서, 이사회, 위원회 또는 기관이 사용하거나 대신하여 사용 하는 마크, 브랜드, 인장, 포장지 또는 디자인.
- 7. 캐나다 정부나 주 정부, 캐나다 이외 국가의 정부가 수익을 목적으로 사용하는 양각 또는 스티커형 우표.
- 8. 인증 사본을 발급하는 업무를 담당하는 공무원이 보관하는 원본의 문서, 등기부, 기록부. 복사의 목적이 해당 인증 사본이라고 거짓으로 주장하기 위한 것일 경우.
- 9. 모든 종류의 상표 또는 저작권 보호 자료. 저작권 소유자 또는 상표 소유자의 동의가 없는 경우.

위 목록은 사용자 편의와 지원을 위해 제공되었지만 모든 사항이 포함되어 있지 않으며, 그 완전성 또는 정확성에 대한 책임을 지지 않습니다. 의문이 있는 경우 귀하의 변호사에게 문의 하십시오.

기타 국가

특정 문서를 복사하는 것은 해당 국가에서 불법일 수 있습니다. 이러한 금지된 복제를 할 경 우 벌금형 또는 징역형을 받을 수 있습니다.

- 법정 지폐
- 은행권 및 수표
- 은행 및 정부 채권 및 증권
- 여권 및 ID 카드
- 저작권 보호 자료 또는 상표. 소유자의 동의가 없는 경우.
- 우표 및 기타 유통 증권

참고**:** 이 목록에는 모든 사항이 포함되어 있지 않으며, 그 완전성 또는 정확성에 대한 책임을 지지 않습니다. 의문이 있는 경우 귀하의 변호사에게 문의하십시오.

# 색인

#### A

Acuity[, 1-1,](#page-6-0) [2-5](#page-14-0)

#### B

Baye[r, 6-8](#page-49-0)

#### $\mathsf{D}$

dpi[, 5-3](#page-30-0)

### $\mathbf{I}$

JPE[G, 5-10](#page-37-0)

#### $\Omega$

OneTouc[h, 1-1](#page-6-1)

#### V

Visioneer Acuit[y, 1-1,](#page-6-2) [2-5](#page-14-1) Visioneer OneTouch[, 1-1](#page-6-3)

#### W

WI[A, 1-2](#page-7-0)

#### ᆨ

가장자리 정리 수행[, 5-8](#page-35-0) 가져오기[, 4-4](#page-25-0) 감마[, 6-7](#page-48-0) 감지 및 제외[, 5-9](#page-36-0) 감지 및 포함[, 5-9](#page-36-1) 개수[, 6-13](#page-54-2) 개요[, 2-5,](#page-14-2) [3-4](#page-21-0) 검은색 수준[, 6-16](#page-57-0) 고급 패널[, 5-1,](#page-28-0) [6-1](#page-42-0) 과도한 문서 기울기[, 7-3,](#page-60-0) [8-1](#page-62-0) 긴 문서[, 5-4,](#page-31-0) [5-7](#page-34-0) 길이로 감지[, 6-13](#page-54-3) 길이에 맞게 자르기[, 5-8](#page-35-1)

 $\sqcup$ 내보내기[, 4-2](#page-23-0) 높이 임계값[, 5-7](#page-34-1)

#### ᆮ

다중 자르기[, 5-8](#page-35-2) 대비[, 6-4,](#page-45-0) [6-5,](#page-46-0) [6-7](#page-48-1) 덮어쓰기[, 4-3,](#page-24-0) [4-5](#page-26-0) 동일한 면[, 3-3](#page-20-0) 동일한 소스[, 3-2,](#page-19-0) [5-2,](#page-29-0) [6-2](#page-43-0) 동적 임계값[, 6-8](#page-49-1) 둘 다 유지[, 4-3,](#page-24-1) [4-5](#page-26-1) 뒷면 뒤집기[, 5-6](#page-33-0) 드라이버 구성[, 7-1](#page-58-0) 드라이버 설정[, 5-11,](#page-38-0) [8-3](#page-64-1) 디더링[, 6-8](#page-49-0)

#### ᆯ

램프 끄기[, 8-2](#page-63-0) 램프 켜기[, 8-2](#page-63-1)

#### ᆷ

마지막으로 사용한 설정[, 2-3,](#page-12-0) [4-1](#page-22-0) 멀티스트림[, 3-1](#page-18-0) 메인 UI 보기[, 2-2](#page-11-0) 메인 패널[, 6-1](#page-42-1) 모듈 구성[, 7-1](#page-58-1) 모아레 감소[, 6-14](#page-55-0) 모아레 반경[, 6-14](#page-55-1) 문서 설정[, 5-1,](#page-28-1) [7-1](#page-58-2) 문서 소스 구성[, 3-1](#page-18-1) 문서 처리[, 5-14](#page-41-0) 문서 크기[, 5-4](#page-31-1) 문진[, 5-14](#page-41-1) 미러 이미지[, 6-11](#page-52-0) 미리 보기[, 1-3,](#page-8-0) [2-1](#page-10-0) 미리 보기 새로 고침[, 2-2](#page-11-1) 민감도[, 6-14](#page-55-2)

#### ᆸ

반경[, 6-13,](#page-54-4) [6-14](#page-55-3)

반점[, 6-13](#page-54-5) 반점 제거[, 6-13](#page-54-6) 밝기[, 6-4,](#page-45-1) [6-5,](#page-46-1) [6-7](#page-48-2) 배경 제거[, 6-15](#page-56-0) 보정[, 7-2,](#page-59-1) [8-1](#page-62-1) 부드러운 배경[, 6-15](#page-56-1) 비트 수준 감소[, 6-8](#page-49-2) 빈 원본 건너뛰기[, 5-8](#page-35-3) 빈 임계값[, 5-8](#page-35-4)

#### ᄉ

사용자 압축 활성화[, 5-11](#page-38-1) 사용할 수 없는 옵션[, 5-2](#page-29-1) 사전 설정[, 1-3,](#page-8-1) [2-3,](#page-12-1) [3-3,](#page-20-1) [3-4,](#page-21-1) [4-1](#page-22-1) 선명하게[, 6-14](#page-55-4) 섬세 문서[, 5-14](#page-41-2) 수동 급지[, 5-5](#page-32-0) 스캐너 모델 패널[, 5-1](#page-28-2) 스캔 전 구성[, 1-1](#page-6-4)

#### $\overline{O}$

압축[, 5-10](#page-37-1) 압축 기억[, 5-11](#page-38-2) 압축 옵션[, 5-9](#page-36-2) 압축 전송[, 5-9,](#page-36-3) [5-10](#page-37-2) 압축되지 않음[, 5-10](#page-37-3) 양면[, 3-1](#page-18-2) 양면 병합[, 5-6](#page-33-1) 언샤프 마스크[, 6-14](#page-55-5) 여백 구멍 채우기[, 6-9](#page-50-0) 영역[, 2-3,](#page-12-2) [2-6,](#page-15-0) [2-7](#page-16-0) 오류 확산[, 6-8](#page-49-0) 원본에 맞게 자르기[, 5-8](#page-35-5) 응용프로그램 설정[, 8-4](#page-65-0) 이미지 반전[, 6-10](#page-51-0) 이미지 스캔[, 5-9](#page-36-4) 이미지 향상[, 6-1](#page-42-2) 이미지 회전[, 5-6](#page-33-2) 이미지를 똑바르게 하기[, 5-6](#page-33-3) 이중 급지 감지[, 5-5](#page-32-1) 일반[, 5-14](#page-41-3) 임계값[, 6-8](#page-49-3)

#### ᄌ

자동 소스[, 3-1](#page-18-3) 자동 이미지 자르기[, 5-8](#page-35-6) 자동 자르기 옵션[, 5-3](#page-30-1) 자동 컬러 감지[, 3-2,](#page-19-1) [5-6,](#page-33-4) [6-13](#page-54-7) 잠긴 인터페이스[, 1-3](#page-8-2)

장치 다시 설정[, 7-3,](#page-60-1) [8-1](#page-62-2) 장치 설정[, 8-1](#page-62-3) 전원 끄기[, 7-2,](#page-59-2) [8-1,](#page-62-4) [8-2](#page-63-2) 전원 조정[, 7-2,](#page-59-3) [8-2](#page-63-3) 절전 모드[, 7-2,](#page-59-4) [8-1](#page-62-5) 제한 시간[, 5-5](#page-32-2)

#### ᄎ

채널[, 6-3](#page-44-0)

#### ᄏ

카운터[, 8-1](#page-62-6) 컬러[, 3-2,](#page-19-2) [6-5,](#page-46-2) [6-6,](#page-47-0) [6-7,](#page-48-3) [6-9](#page-50-1) 컬러 드롭아웃[, 6-11](#page-52-1) 보다 근접하게[, 6-12](#page-53-1) 보다 정확하게[, 6-12](#page-53-2) 컬러 모드[, 3-2](#page-19-3) 컬러 비율[, 6-13](#page-54-8) 컬러 수정 수행[, 6-13](#page-54-9) 컬러 처리 패널[, 6-1,](#page-42-3) [6-11](#page-52-2) 크기에 맞춤[, 5-8](#page-35-7)

#### ᄑ

펌웨어 업데이트[, 8-2](#page-63-4) 페이지 크기[, 5-4](#page-31-2) 품질[, 5-10](#page-37-4) 필터[, 6-14](#page-55-6)

#### $\bar{\bar{\sigma}}$

하위 샘플링[, 5-10](#page-37-5) 하프톤[, 6-8](#page-49-0) 해상도[, 5-3](#page-30-2) 허용 오차[, 6-12](#page-53-3) 회색조[, 3-2](#page-19-4) 흐리게[, 6-14](#page-55-7) 흑백[, 3-2,](#page-19-5) [6-8](#page-49-2) 흰색 수준[, 6-15](#page-56-2)
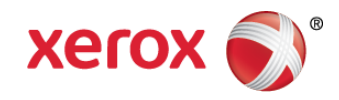